# 設計編

# 第 4 章 パラメトリック デザイン

パラメトリック デザインは、幾何拘束と寸法拘束に よって 2D 図形を効率的に作成できます。

この章では幾何拘束と寸法拘束の 2 つの拘束につい て説明します。

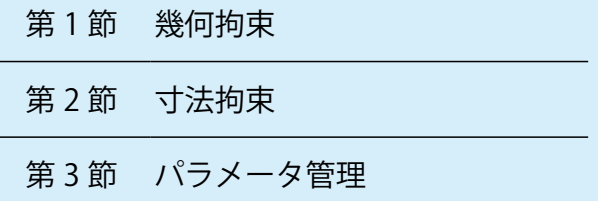

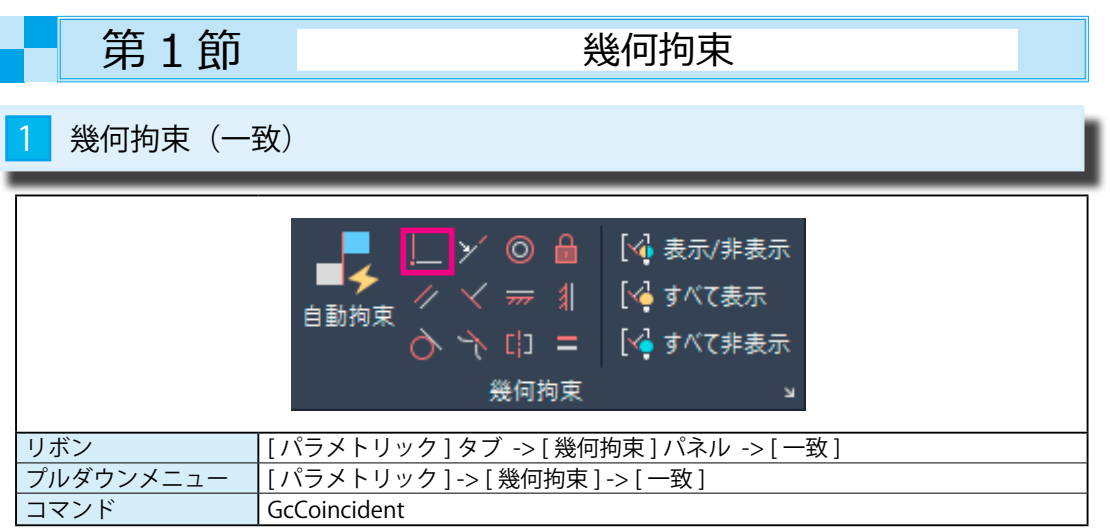

## <mark>1</mark> [ 一致拘束 ] をかける

- ① [ パラメトリック ] -> [ 幾何拘束 ] -> [ 一致 ] を選択します。
- ② 1 点目を選択 または [ オブジェクト (O)/ 自動拘束 (A)] < オブジェクト >:
- 円を選択します。(円がハイライト表示され、円の中心にマークが表示されます。)

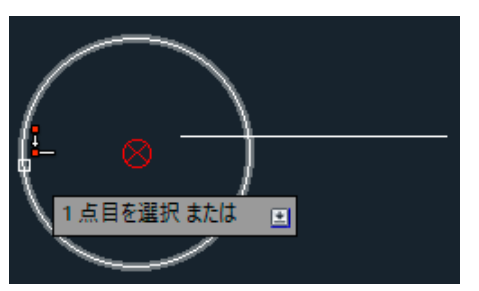

### ③ 2 点目を選択 または [ オブジェクト (O)] < オブジェクト >:

線分を選択します。(線分がハイライト表示され、線分の左端にマークが表示されます。)

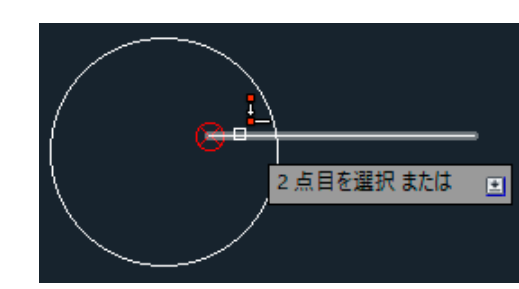

④右図のように、円の中心と線分の左端が同じ座標点に一致しました。

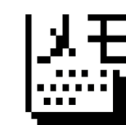

2番目に選択した図形が移動されます。 (この場合は、線分が移動します。)

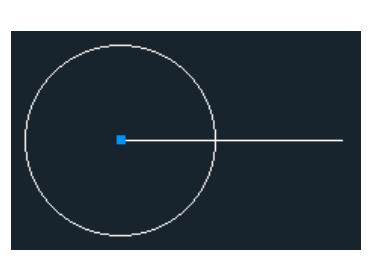

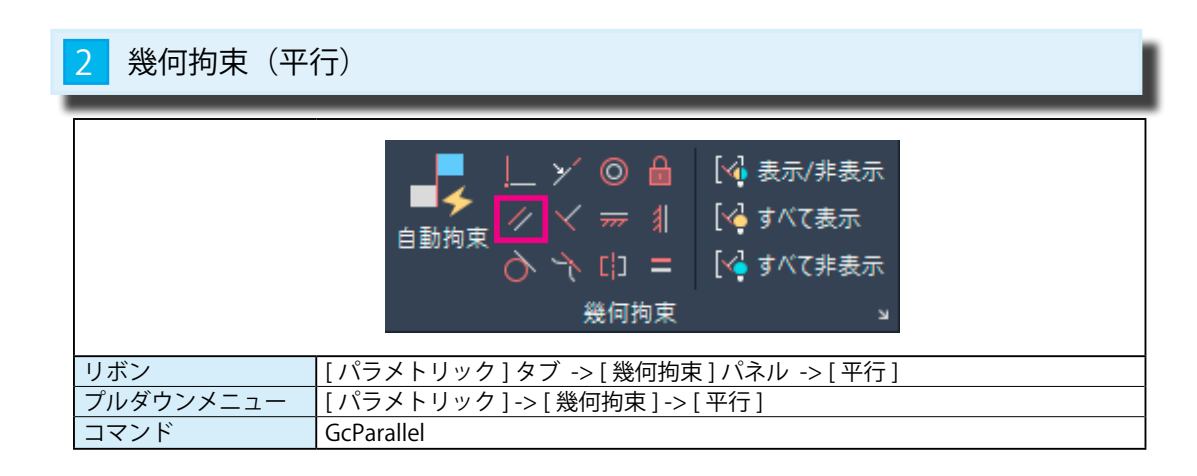

## <mark>1</mark> [平行拘束 ] をかける

① [ パラメトリック ] -> [ 幾何拘束 ] -> [ 平行 ] を選択します。

#### ②第 1 のオブジェクトを選択 :

上側の線分を選択します。(線分がハイライト表示されます。)

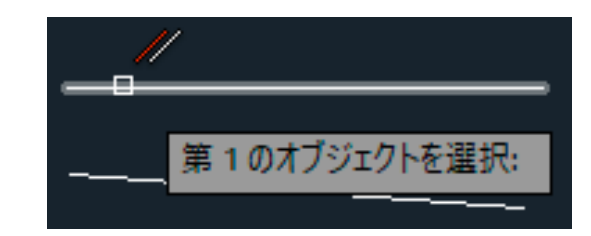

### ③第 2 のオブジェクトを選択 :

下側の線分を選択します。(線分がハイライト表示されます。)

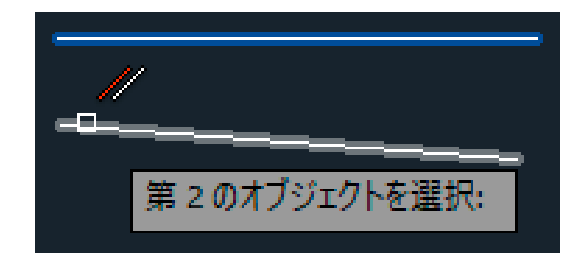

### ④下図のように、2本の線分が平行の位置関係になりました。

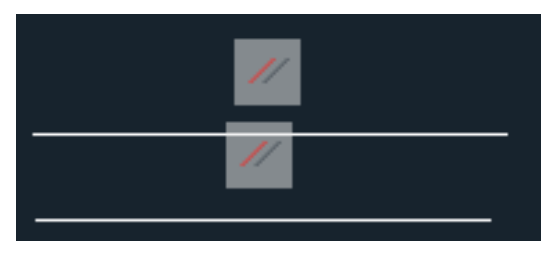

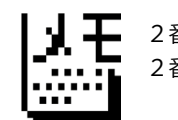

2番目に選択した図形が変更されます。 2番目の線分の始点の位置は移動しません。

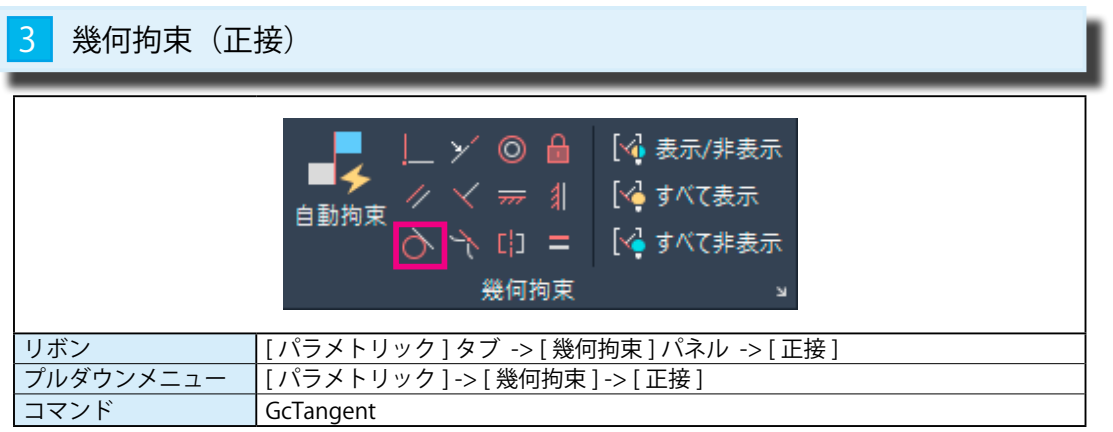

### 1 [ 正接拘束 ] をかける

① [ パラメトリック ] -> [ 幾何拘束 ] -> [ 正接 ] を選択します。

②第 1 のオブジェクトを選択 :

下側の円を選択します。(円がハイライト表示されます。)

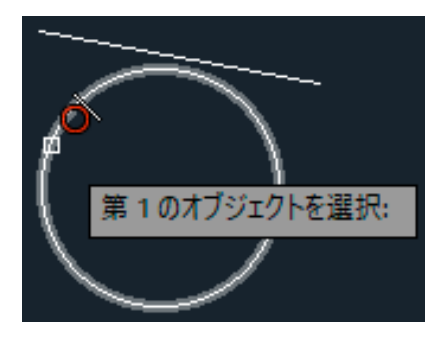

第2のオブジェクトを選択:

③第 2 のオブジェクトを選択 :

上側の線分を選択します。(線分がハイライト表示されます。)

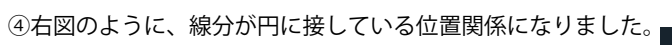

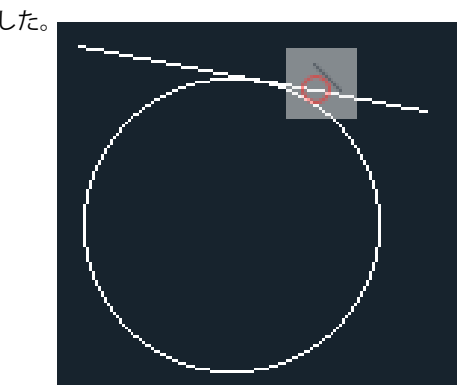

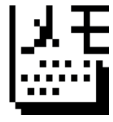

2番目に選択した図形が移動されます。 線分が円に接するように平行移動されます。

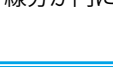

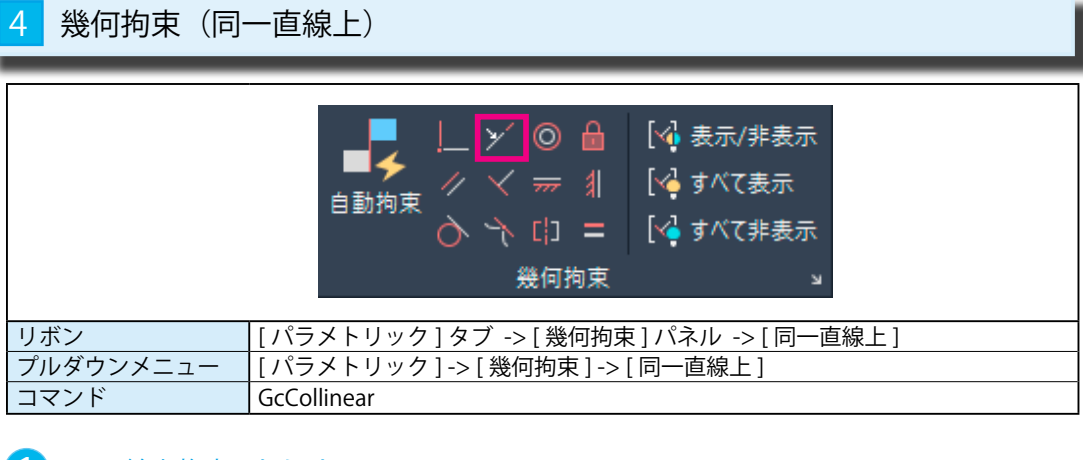

## 1 [ 同一線上拘束 ] をかける

① [ パラメトリック ] -> [ 幾何拘束 ] -> [ 同一直線上 ] を選択します。

#### ②第 1 のオブジェクトを選択 :

左側の線分を選択します。(線分がハイライト表示されます。)

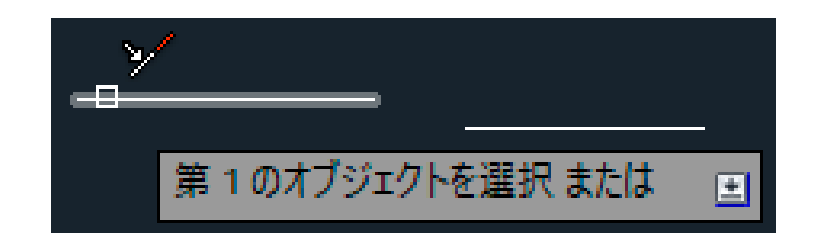

### ③第 2 のオブジェクトを選択 :

右側の線分を選択します。(線分がハイライト表示されます。)

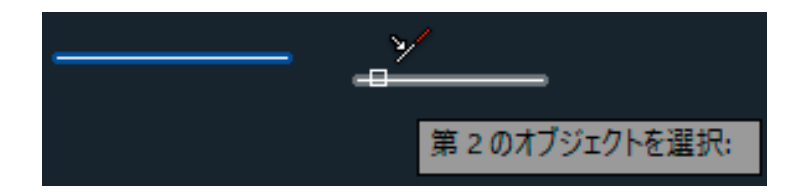

### ④下図のように、2本の線分が同一線上の位置関係になりました。

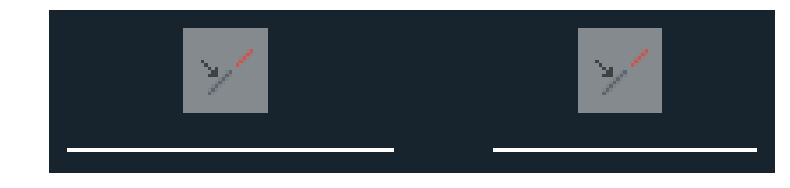

丈王 <u>limi)</u> 2番目に選択した図形が移動されます。

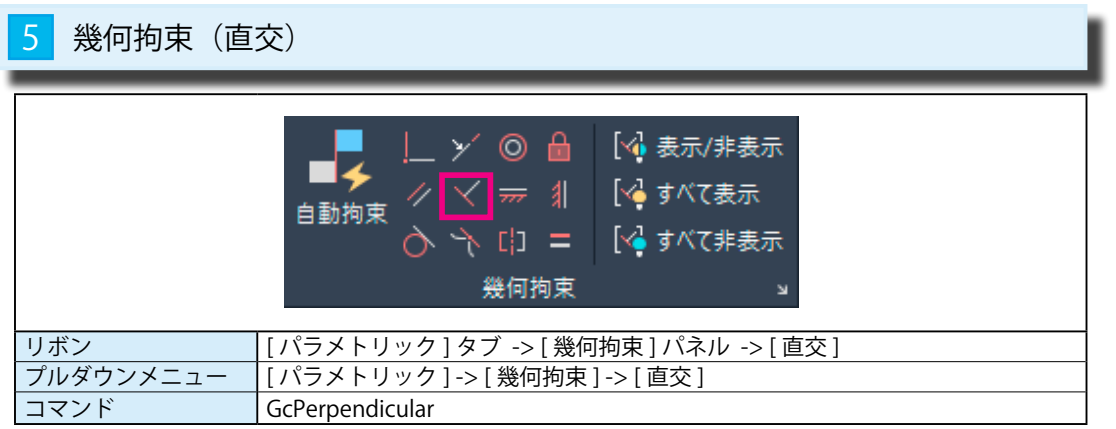

### 1 [ 直交拘束 ] をかける

① [ パラメトリック ] -> [ 幾何拘束 ] -> [ 直交 ] を選択します。

②第 1 のオブジェクトを選択 :

下側の線分を選択します。(線分がハイライト表示されます。)

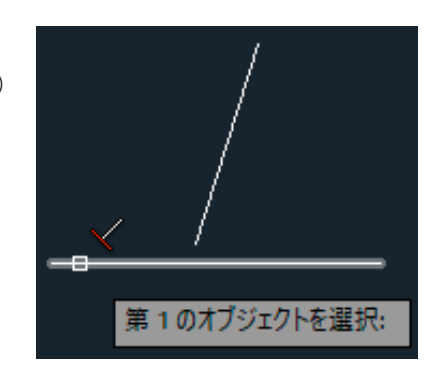

#### ③第 2 のオブジェクトを選択 :

上側の線分を選択します。(線分がハイライト表示されます。)

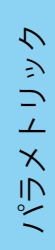

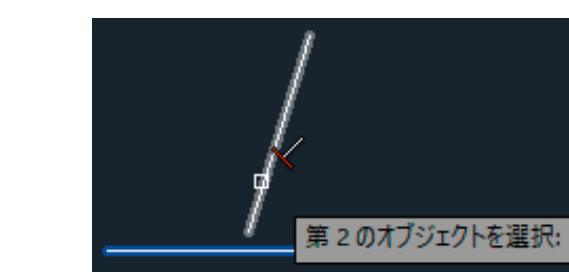

### ④下図のように、2本の線分が垂直の位置関係になりました。

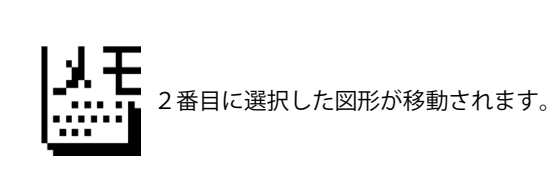

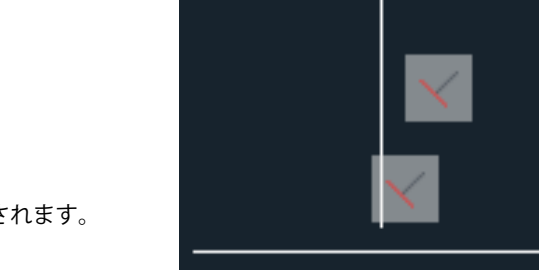

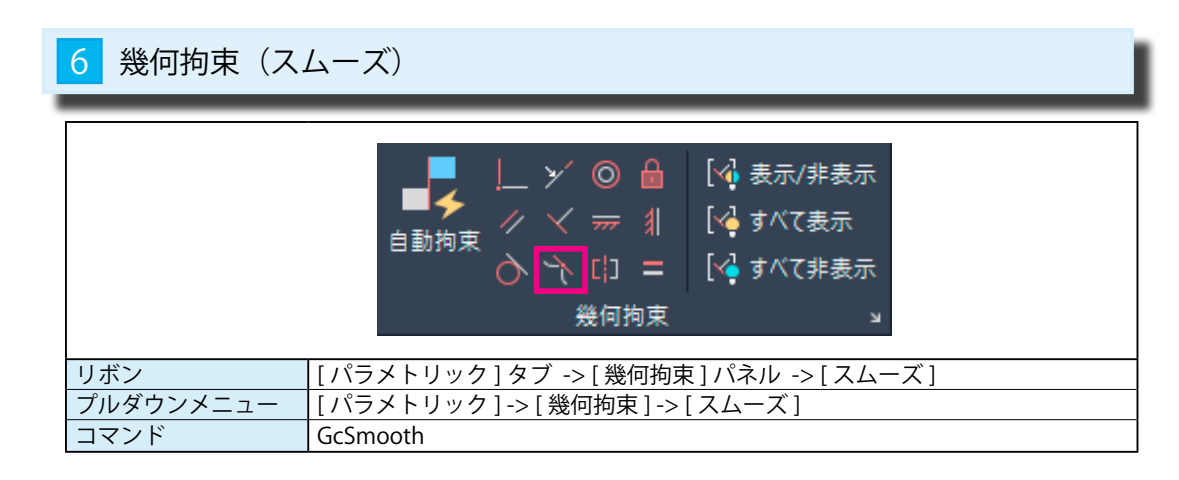

## 1 [ スムーズ拘束 ] をかける

① [ パラメトリック ] -> [ 幾何拘束 ] -> [ 同一直線上 ] を選択します。

#### ②第 1 のスプライン曲線を選択 :

左側のスプライン曲線の右端に近い場所を指示します。(線分がハイライト表示されます。)

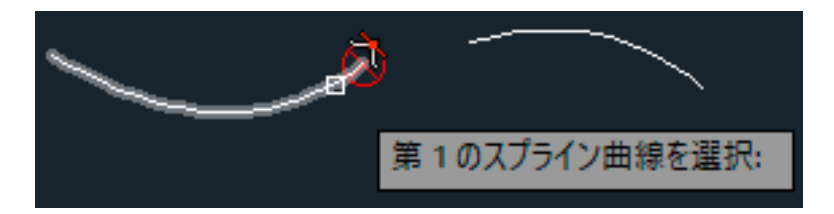

#### ③第 2 の曲線を選択 :

斷

右側の曲線の左端に近い場所を選択します。(線分がハイライト表示されます。)

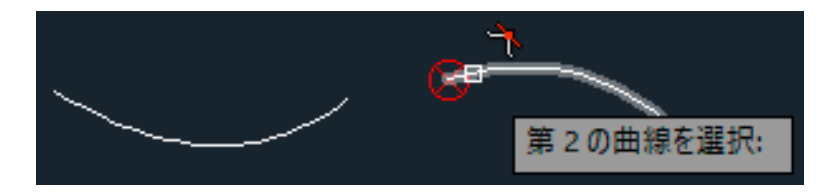

### ④下図のように、2本の曲線の間が補完されて繋がりました。

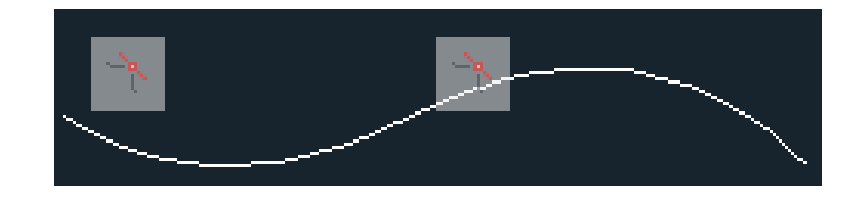

2番目に選択した図形の端が、曲率を保ったまま一番目の曲線の橋に繋がります。

パラメトリック

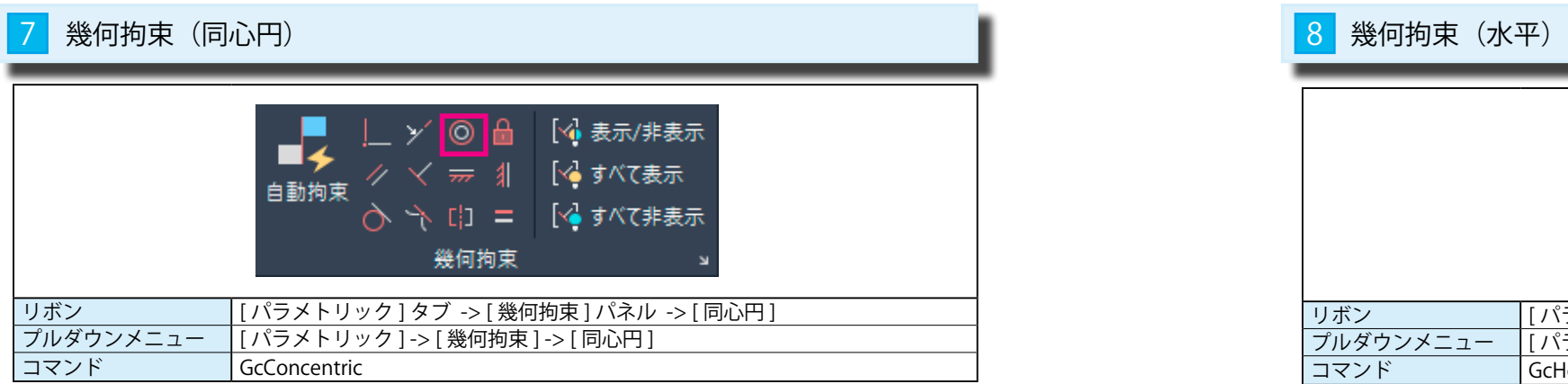

### 1 [ 同心円拘束 ] をかける

① [ パラメトリック ] -> [ 幾何拘束 ] -> [ 同心円 ] を選択します。

②第 1 のオブジェクトを選択 :

外側の大きな円を選択します。(円がハイライト表示されます。)

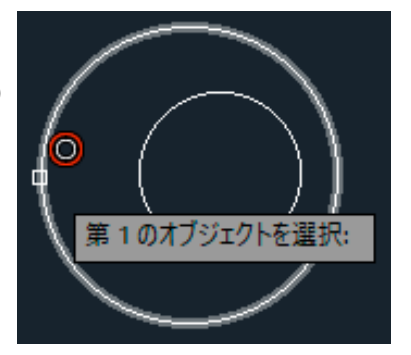

#### ③第 2 のオブジェクトを選択 :

内側の小さな円を選択します。(円がハイライト表示されます。)

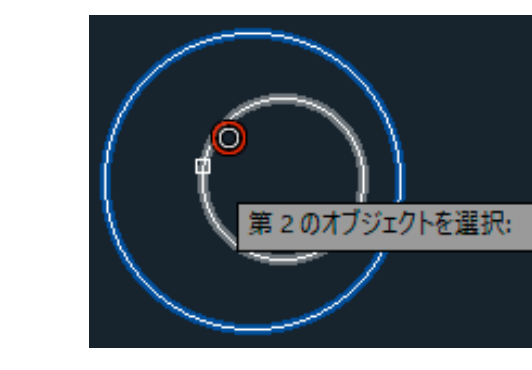

④右図のように、2つの円の中心が同じ位置関係になりました。

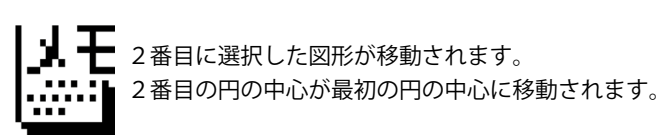

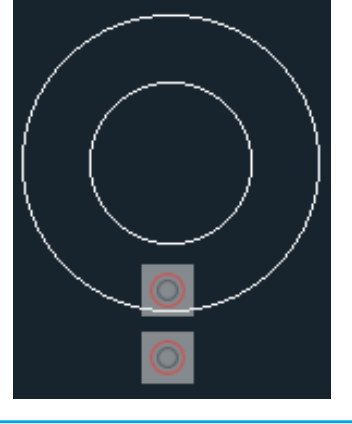

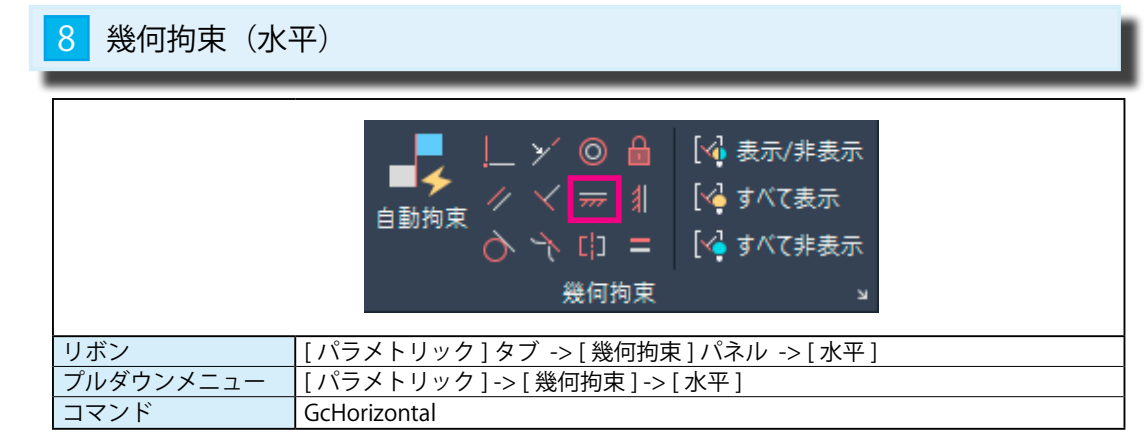

## 1 [ 水平拘束 ] をかける

① [ パラメトリック ] -> [ 幾何拘束 ] -> [ 水平 ] を選択します。

②オブジェクトを選択 または [2 点 (2P)] <2 点 >:

線分を選択します。(線分がハイライト表示されます。)

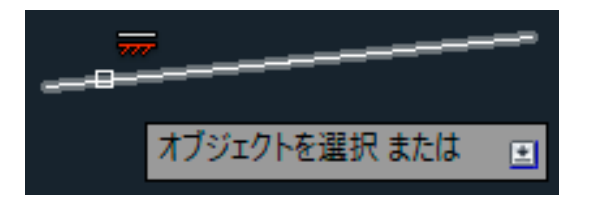

### ③下図のように、線分が水平になりました。

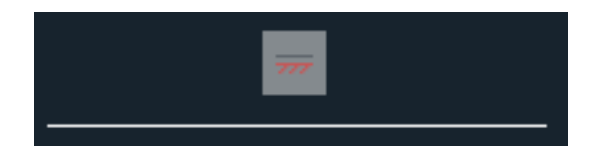

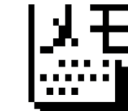

オプションの [2 点 (2P)] を選び、下図のように円と線分を指示すると、 円の中心と線分の端が水平の位置になるように線分が移動されます。

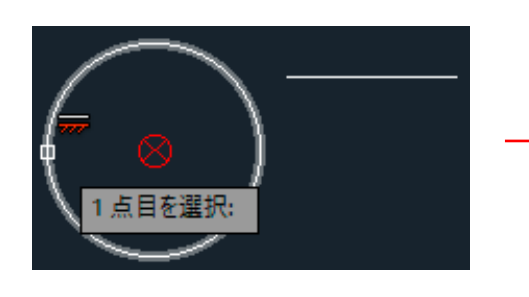

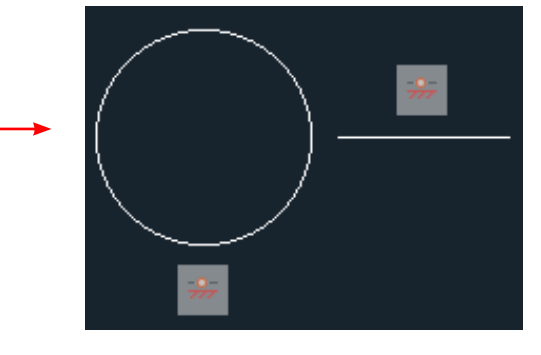

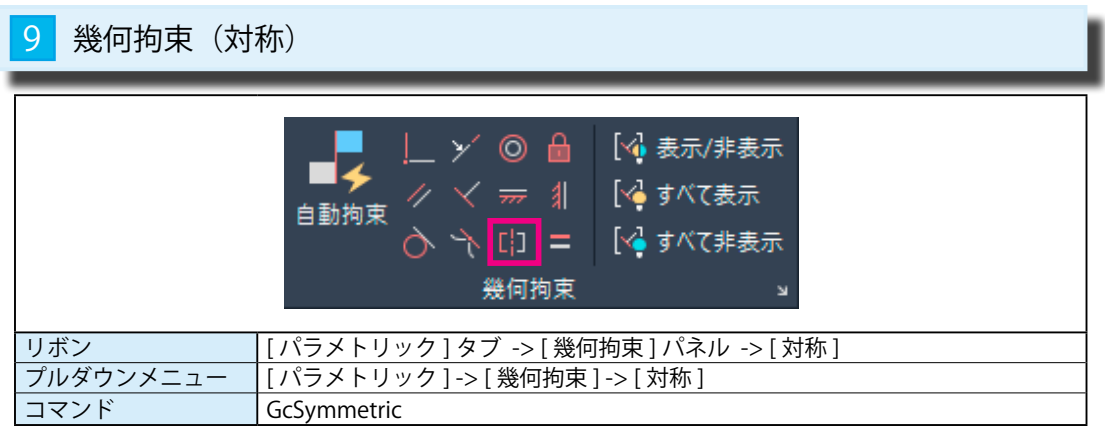

### 1 [ 対称拘束 ] をかける

① [ パラメトリック ] -> [ 幾何拘束 ] -> [ 対称 ] を選択します。

#### ②第 1 のオブジェクトを選択 または [2 点 (2P)] <2 点 >:

左側の線分を選択します。(線分がハイライト表示されます。)

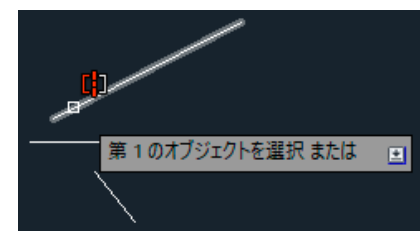

#### ③第 2 のオブジェクトを選択 :

右側の線分を選択します。(線分がハイライト表示されます。)

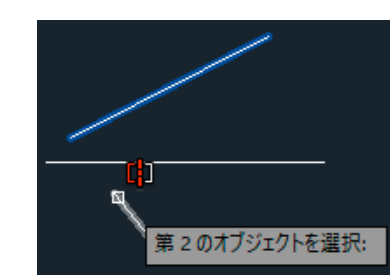

### ④対称線を選択 :

パラメトリック

パラメトリック

真ん中の線分を選択します。(線分がハイライト表示されます。) ⑤右図のように、2本の線分が対称軸を基準線として対称の位置関係になりました。

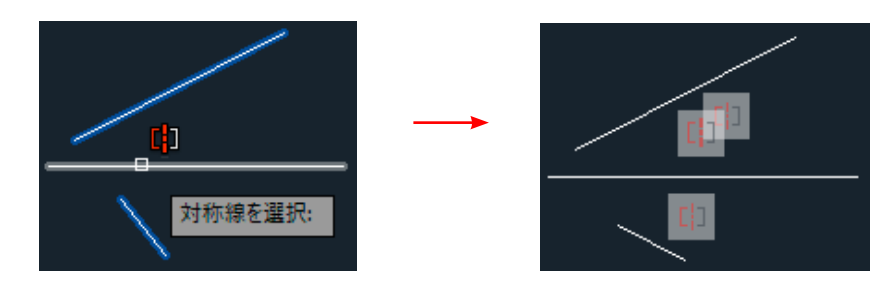

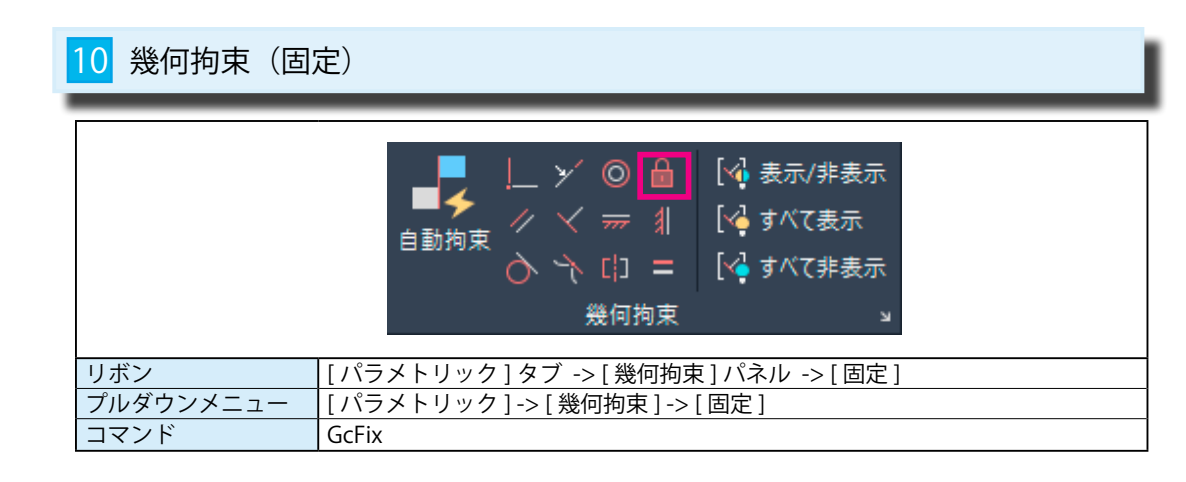

## 1 [ 固定拘束 ] をかける

① [ パラメトリック ] -> [ 幾何拘束 ] -> [ 固定 ] を選択します。

②拘点を選択 または [ オブジェクト (O)] < オブジェクト >:

線分の中点を選択します。(線分の中点に拘束マークが付きます。)

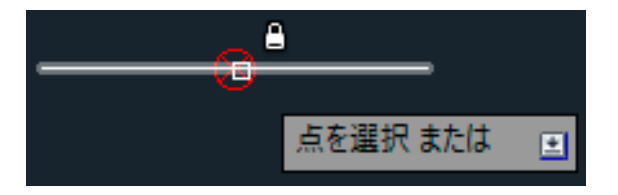

③下図のように、線分の中点が固定されます。線分の長さは変更できますが、移動はできません。 (線分は中点が固定され、左右の端点が等しく伸縮します。)

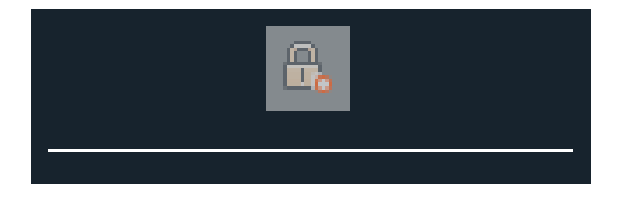

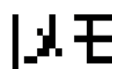

オプションの [ オブジェクト (O)] を選ぶと、線分の選択した側の端点が伸縮し、 片方の端点は固定されます。

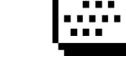

(下図では、右の端点を選択したので右の端点が伸縮しますが、反対側の左の端点は 固定されたままです。)

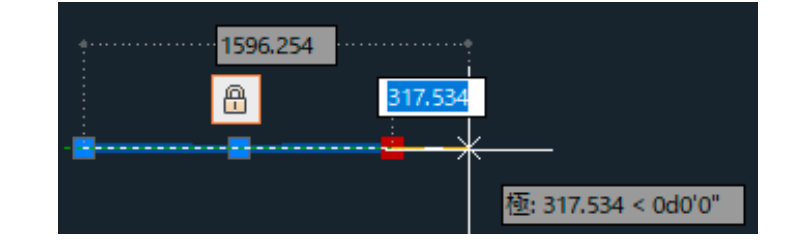

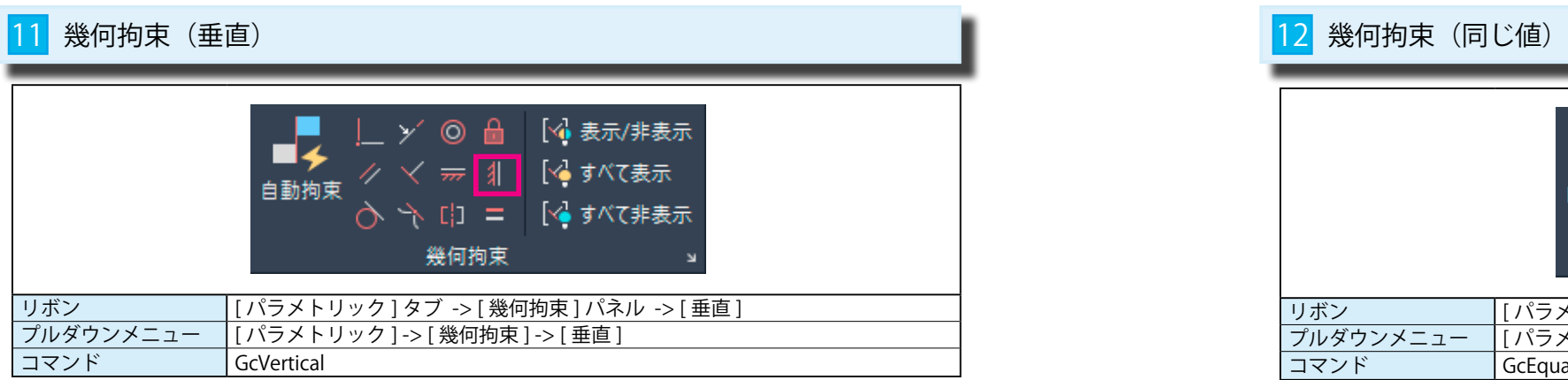

### 1 [ 垂直拘束 ] をかける

① [ パラメトリック ] -> [ 幾何拘束 ] -> [ 垂直 ] を選択します。

②オブジェクトを選択 または [2 点 (2P)] <2 点 >:

線分を選択します。(線分がハイライト表示されます。)

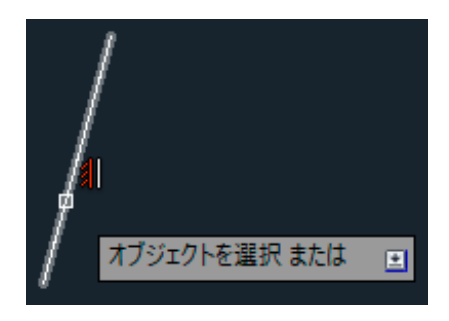

③右図のように、線分が垂直になりました。

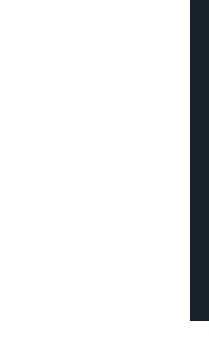

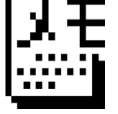

オプションの [2 点 (2P)] を選び、下図のように円の中心と線分の中点を指示すると、 その2点が垂直の位置になるように 2 番目に選択した線分が円の真下に移動されます。

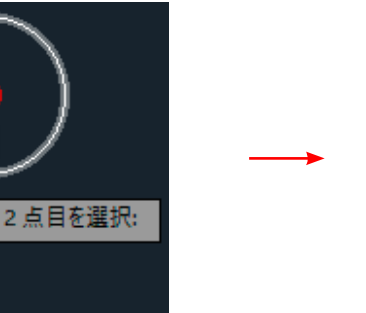

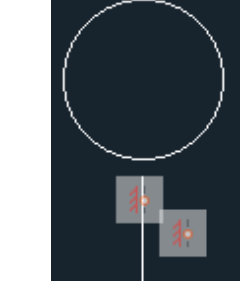

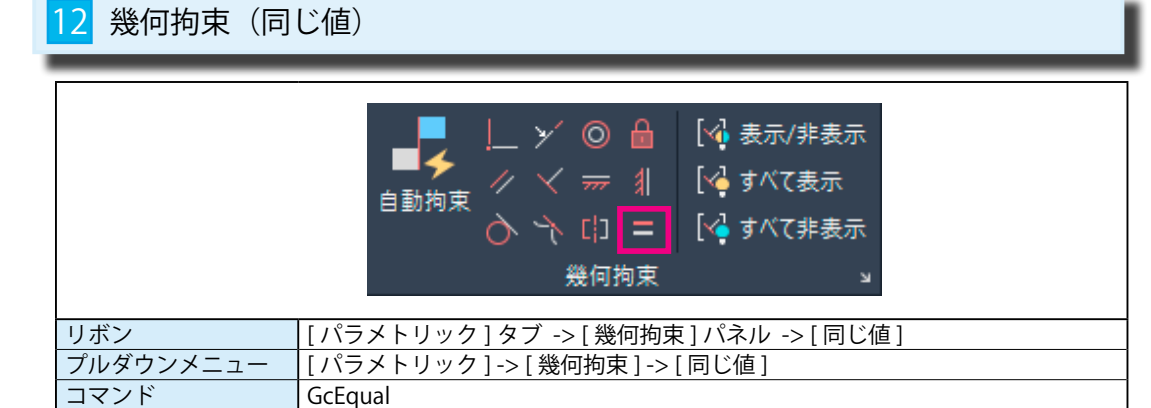

## 1 [同じ値拘束] をかける

① [ パラメトリック ] -> [ 幾何拘束 ] -> [ 同じ値 ] を選択します。

#### ②第 1 のオブジェクトを選択 または [ 複数 (M)]:

上側の線分を選択します。(線分がハイライト表示されます。)

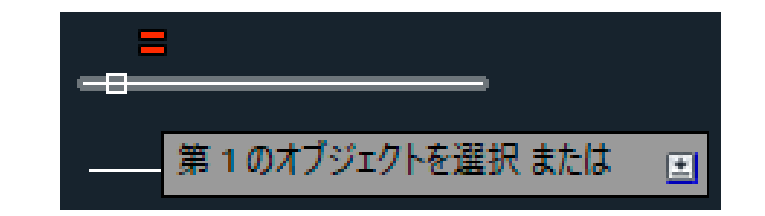

### ③第 2 のオブジェクトを選択 :

下側の線分を選択します。(線分がハイライト表示されます。)

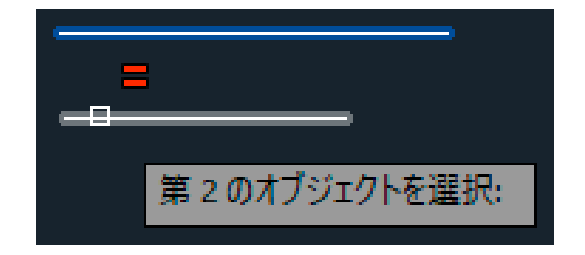

### ④下図のように、2番目の線分の長さが、1番目の線分の長さと同じになりました。

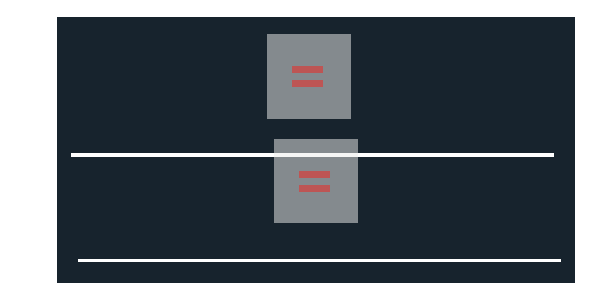

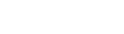

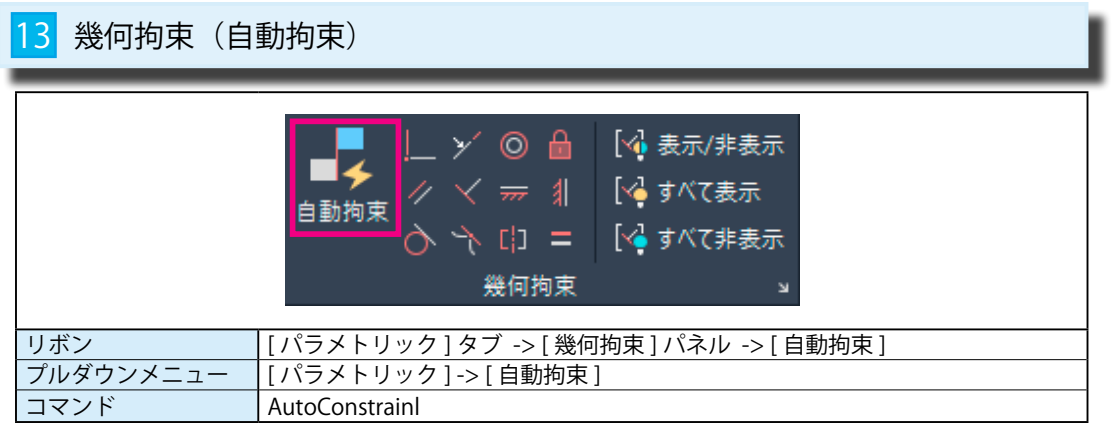

## **1 [ 自動拘束 ] をかける**

① [ パラメトリック ] -> [ 自動拘束 ] を選択します。

②オブジェクトを選択 または [ 設定 (S)]: もう一方のコーナーを指定 :

左の四角形は線分まはたポリラインで作成した図です。

右図のようにマウスで四角形を選択します。

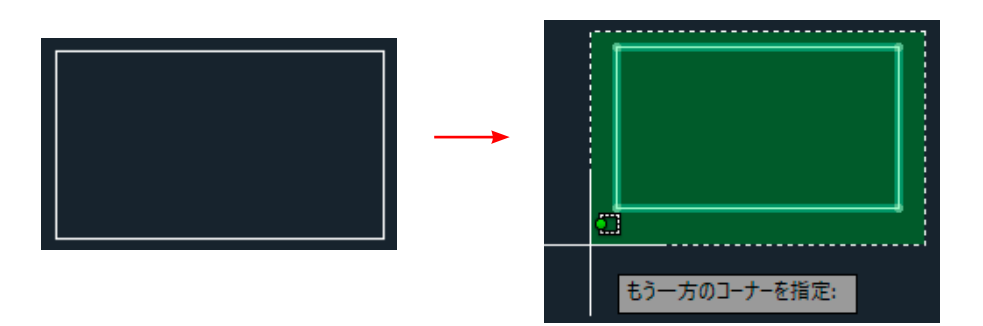

③下図のように、4本の線分に拘束が自動的に付加されました。

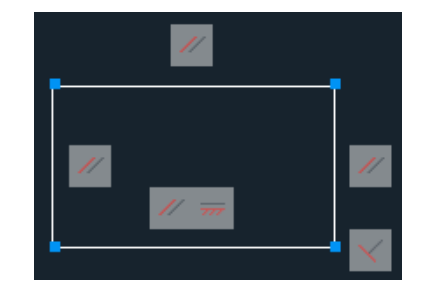

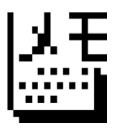

向かい合う線分は、それぞれ平行と認識されました。 また、下側の横線には [ 水平拘束 ] がかかり、下側の横線と右の縦線には [ 垂直拘束 ] が かかりました。

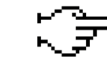

[ 拘束設定 ] ダイアログの [ 自動拘束 ] タブにある [ 幾何公差 ] の指定が 自動拘束をコントロールします。

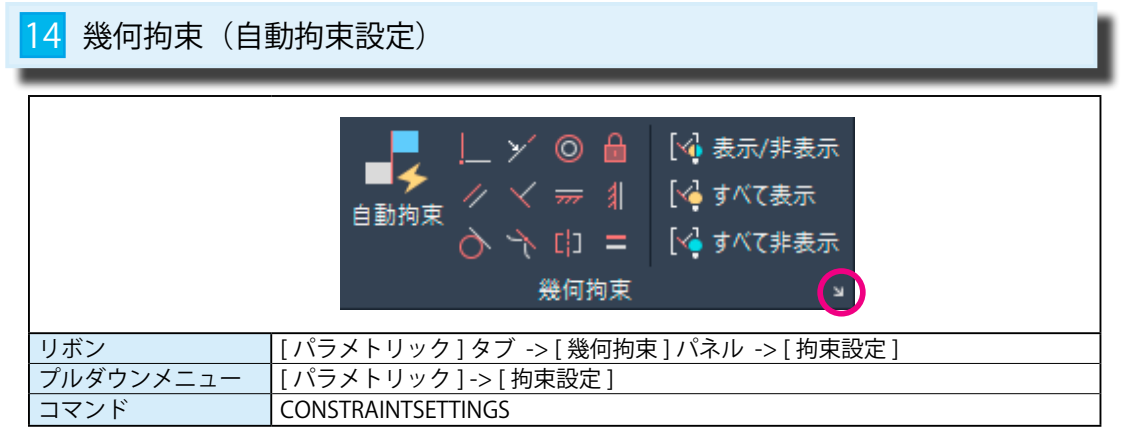

## 1 [拘束設定 ] ダイアログ→[自動拘束] タブ

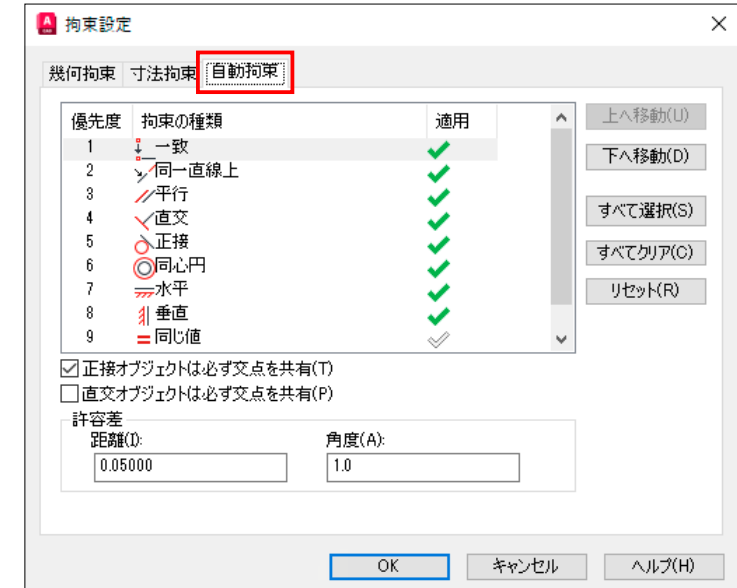

### [ 自動拘束 ] タブ

① [ 幾何拘束 ] -> [ 拘束設定 ] ダイアログを表示し、[ 自動拘束 ] タブを開きます。 ② [ 自動拘束 ] コマンドを使用したときに、自動的に拘束される項目を選択します。 初期値では全項目を選択しています。

③選択した項目に自動的に拘束が適用されます。

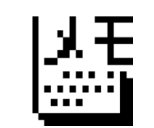

[ 幾何公差 ] 項目の < 距離 > と < 角度 > の値が許容差の数値です。 この範囲内で自動的に拘束がかかります。

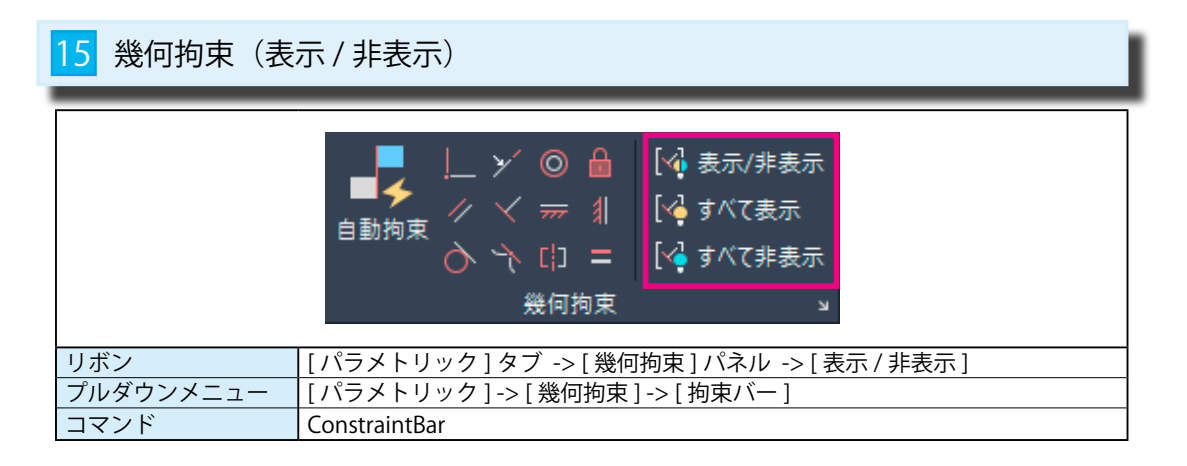

### 1 [幾何拘束を表示 / 非表示]

選択した拘束バーだけを非表示または表示します。(下図は表示 → 非表示) ① [ パラメータ ] -> [ 拘束設定 ] ダイアログを表示し、[ 幾何拘束 ] タブを開きます。

① [ パラメトリック ] -> [ 幾何拘束 ] -> [ 表示 / 非表示 ] を選択します。

②オブジェクトを選択 :

内側の円を選択します。(図 1)

③オプションを入力 [ 表示 (S)/ 非表示 (H)/ リセット (R)]< 表示 >:H | < | (図2) ④(図 3)のように、選択した円の拘束バーが非表示になります。

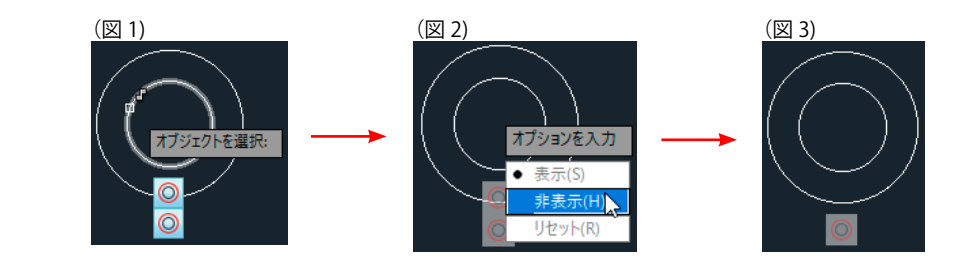

### 2 [拘束をすべて表示]

拘束バーをすべて表示します。

① [ パラメトリック ] -> [ 幾何拘束 ] -> [ すべて表示 ] を選択します。 ②図面内の拘束バーがすべて表示されます。

## 3 [ 拘束をすべて非表示 ]

表示されている拘束バーをすべて非表示にします。

① [ パラメトリック ] -> [ 幾何拘束 ] -> [ すべて非表示 ] を選択します。 ②図面内の拘束バーがすべて非表示になります。

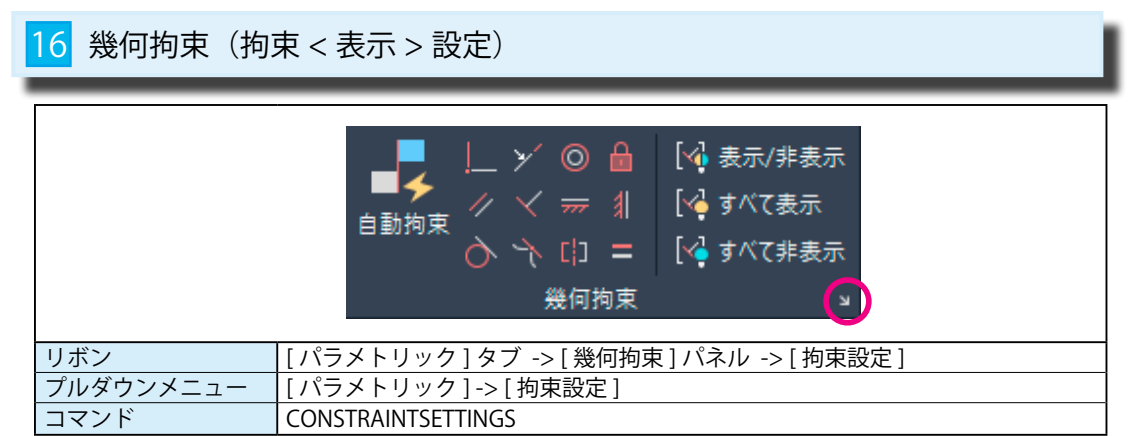

### 1 [拘束バーの表示設定]

② [ 拘束バーの表示設定 ] 項目で拘束バーの表示 / 非表示を設定します。

初期値では全項目が選択されています。

③選択した項目に拘束バーの表示が適用されます。

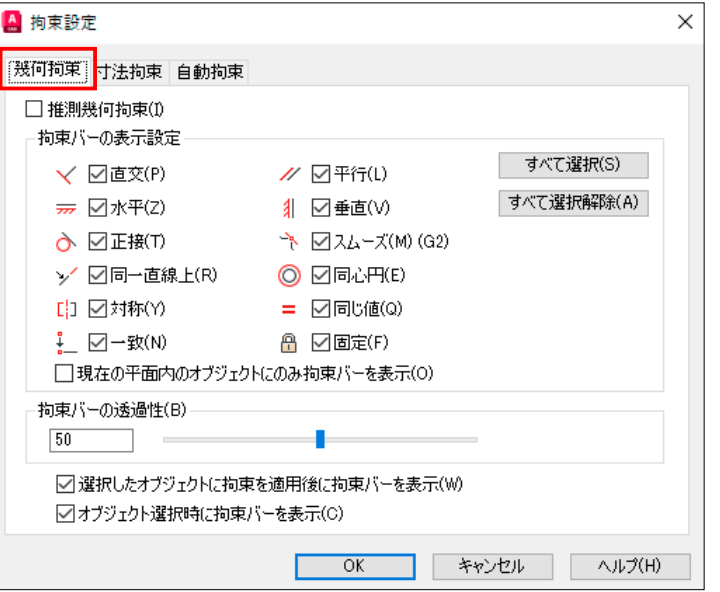

④ [ 拘束バーの透過性 ] の項目では、拘束バーの透過性をコントロールできます。 数値の変更かスライダーの変更でコントロールできます。

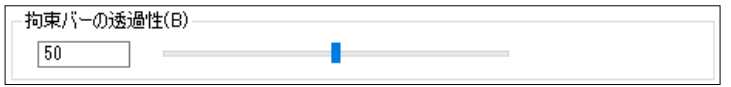

#### MoreStudy B4【パラメトリック】 ファイトリック】 こうしょう こうしょう MoreStudy B4【パラメトリック】

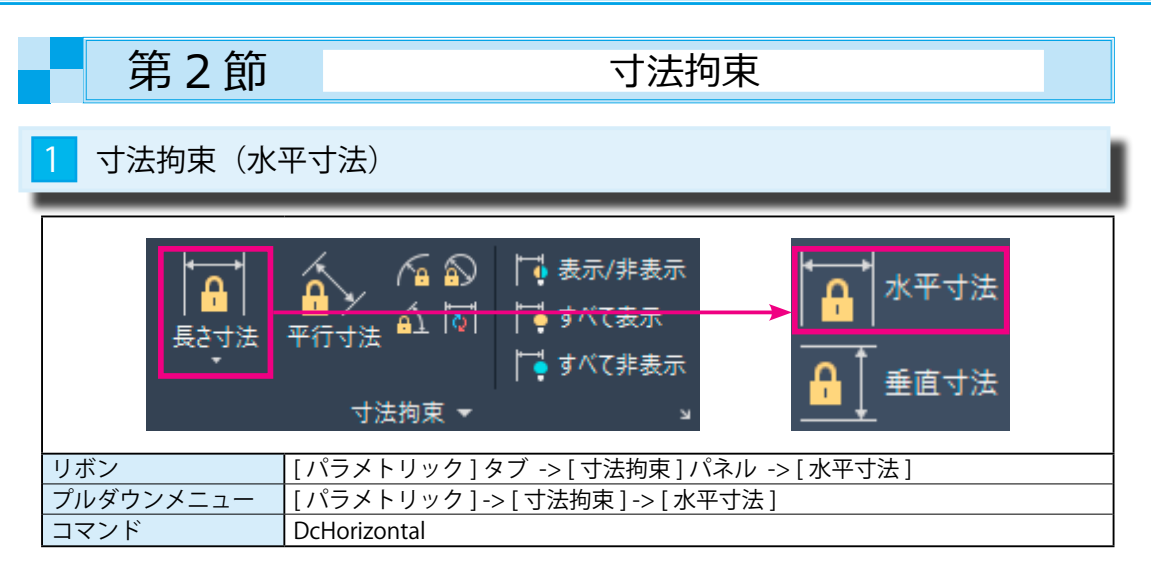

## <mark>1</mark> [ 水平寸法拘束 ] をかける

① [ パラメトリック ] -> [ 寸法拘束 ] -> [ 水平寸法 ] を選択します。

②第 1 の拘束点を指定 または [ オブジェクト (O)] < オブジェクト >: O

マウスの右ボタンを押して、ショートカットから [ オブジェクト ] を選びます。(図 1)

③オブジェクトを選択 :

水平の線分を選択します。(線分がハイライト表示されます。)(図2)

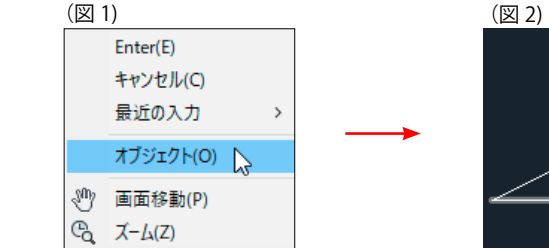

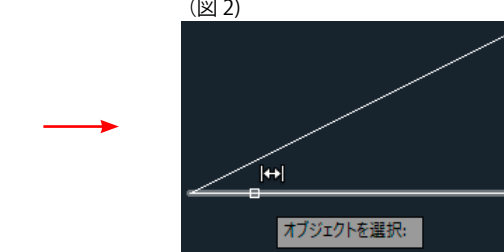

#### ④寸法線の位置を指定 :

 適当な位置で、マウスの左ボタンを押します。(図 3) ⑤寸法値をそのまま受け入れるか、変更します。(図 4) 寸法値を変更すると、線分の長さも寸法値に合わせて変更されます。

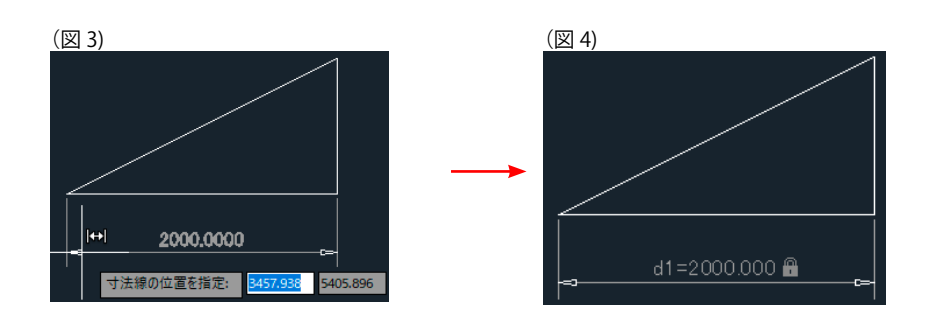

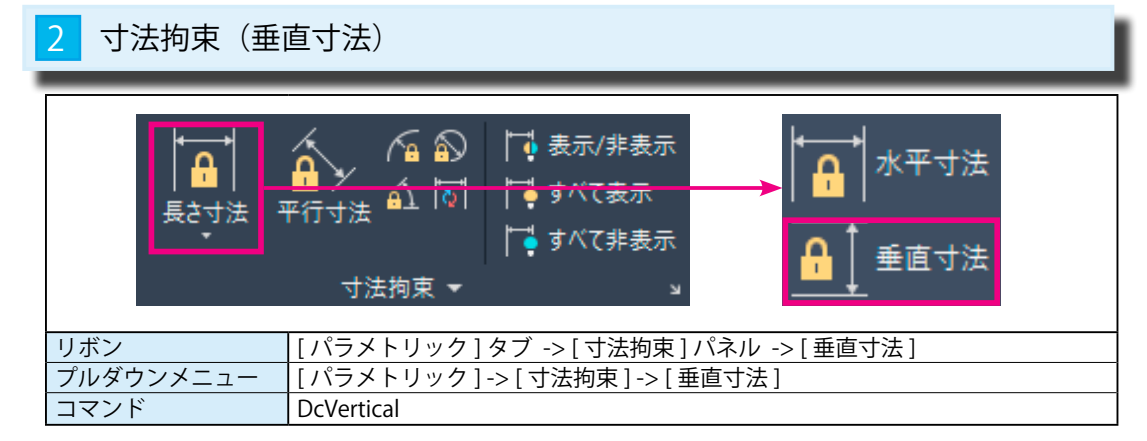

## ▌ [ 垂直寸法拘束 ] をかける

① [ パラメトリック ] -> [ 寸法拘束 ] -> [ 垂直寸法 ] を選択します。

②第 1 の拘束点を指定 または [ オブジェクト (O)] < オブジェクト >: O

 マウスの右ボタンを押して、ショートカットから [ オブジェクト ] を選びます。(図 1) ③オブジェクトを選択 :

垂直の線分を選択します。(線分がハイライト表示されます。)(図 2)

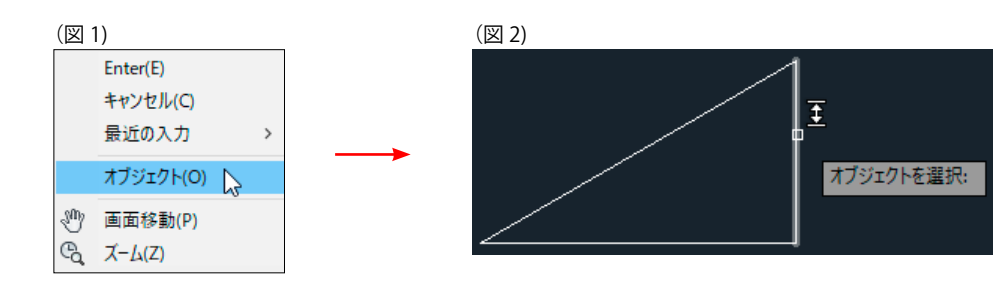

④寸法線の位置を指定 :

 適当な位置で、マウスの左ボタンを押します。(図 3) ⑤寸法値をそのまま受け入れるか、変更します。(図 4)

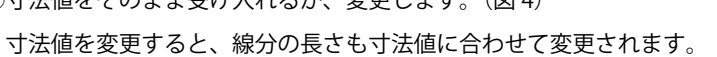

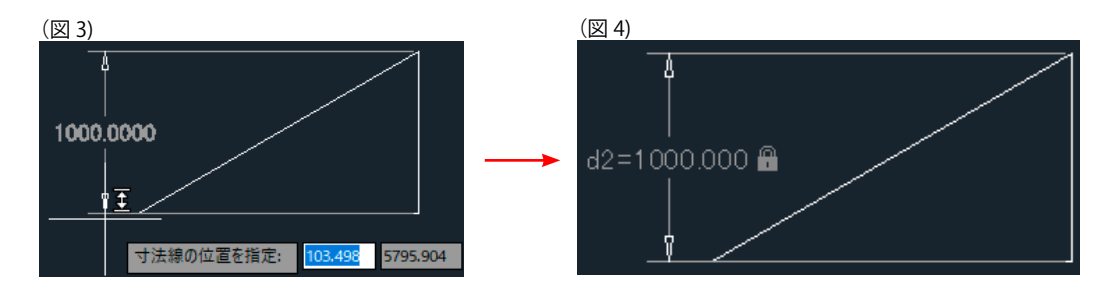

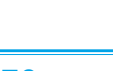

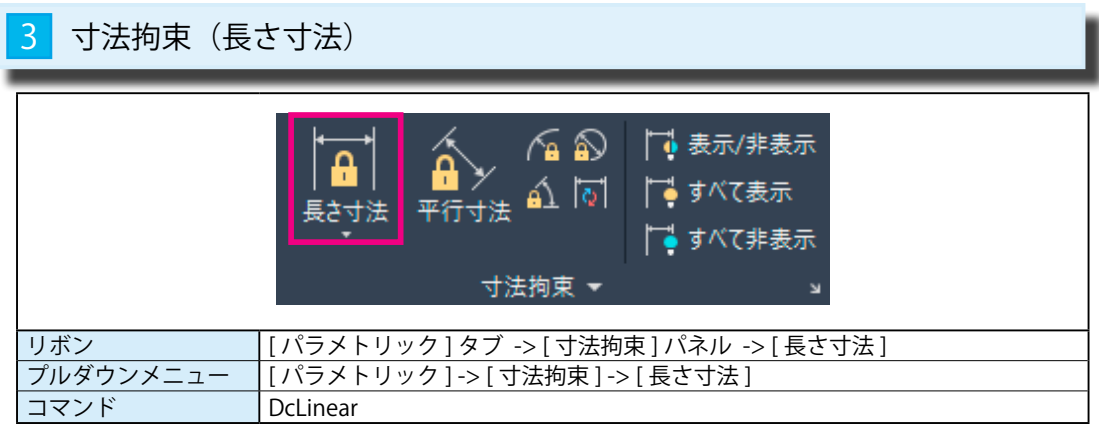

## 1 [ 長さ寸法拘束 ] をかける

① [ パラメトリック ] -> [ 寸法拘束 ] -> [ 長さ寸法 ] を選択します。

#### ②第 1 の拘束点を指定 または [ オブジェクト (O)] < オブジェクト >: O

マウスの右ボタンを押して、ショートカットから [ オブジェクト ] を選びます。(図 1)

③オブジェクトを選択 :

斜めの線分を選択します。(線分がハイライト表示されます。)(図2)

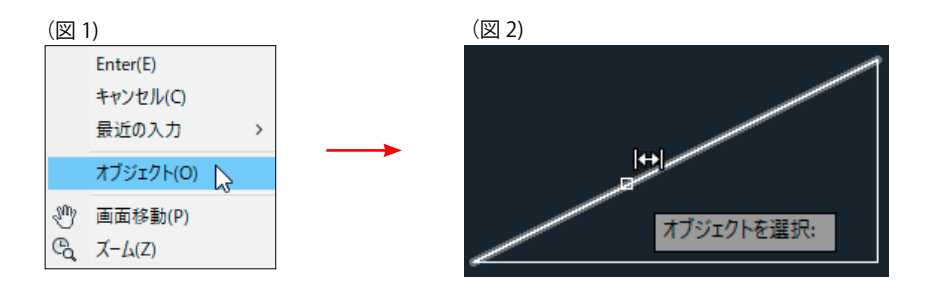

### ④寸法線の位置を指定 :

 マウスを上下に移動すると、水平寸法が表示されます。(図 3) マウスを左右に移動すると、垂直寸法が表示されます。(図 4) 寸法値を変更すると、線分の長さも寸法値に合わせて変更されます。

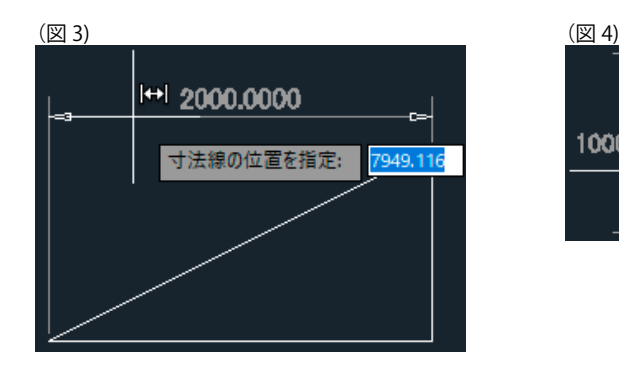

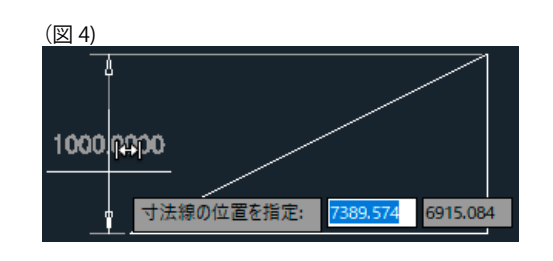

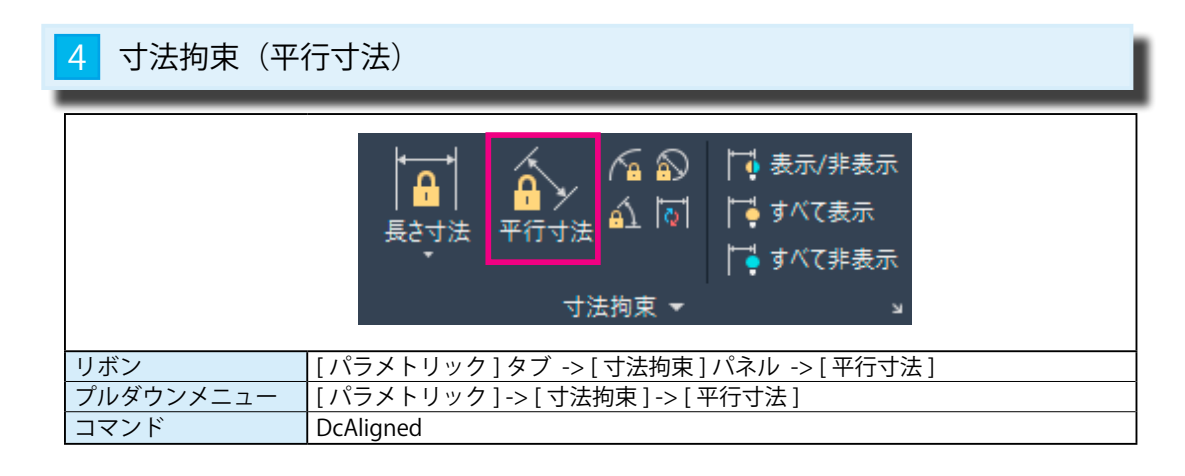

## 1 [ 平行寸法拘束 ] をかける

① [ パラメトリック ] -> [ 寸法拘束 ] -> [ 平行寸法 ] を選択します。

②第 1 の拘束点を指定 または [ オブジェクト (O)] < オブジェクト >: O

 マウスの右ボタンを押して、ショートカットから [ オブジェクト ] を選びます。(図 1) ③オブジェクトを選択 :

斜めの線分を選択します。(線分がハイライト表示されます。)(図 2)

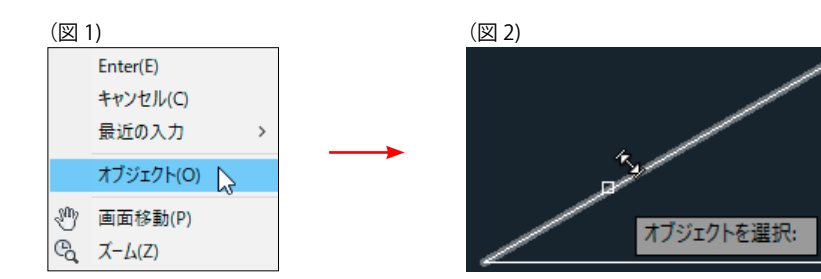

④寸法線の位置を指定 :

 適当な位置で、マウスの左ボタンを押します。(図 3) ⑤寸法値をそのまま受け入れるか、変更します。(図 4) 寸法値を変更すると、線分の長さも寸法値に合わせて変更されます。

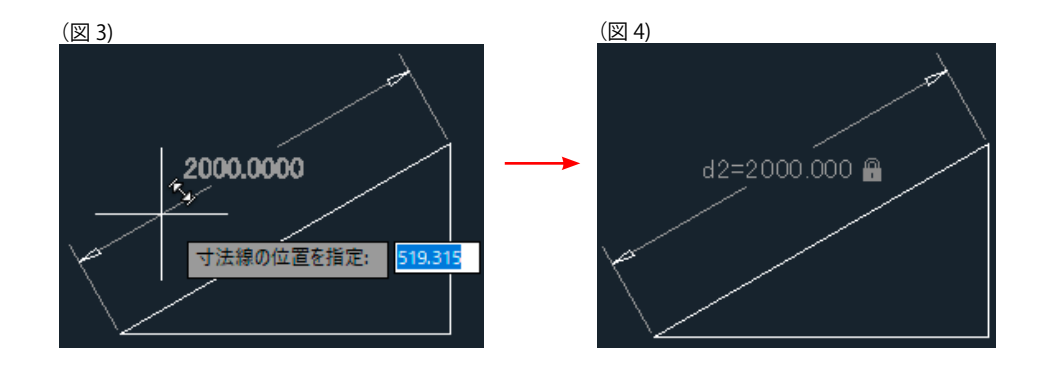

パラメトリック

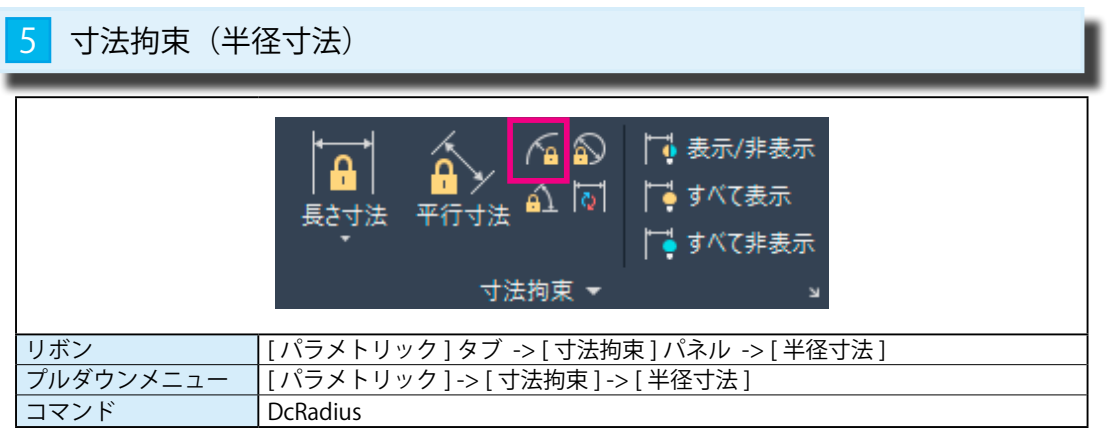

## 1 [ 半径寸法拘束 ] をかける

① [ パラメトリック ] -> [ 寸法拘束 ] -> [ 半径寸法 ] を選択します。 ②円弧または円を選択 :

円を選択します。(線分がハイライト表示されます。)

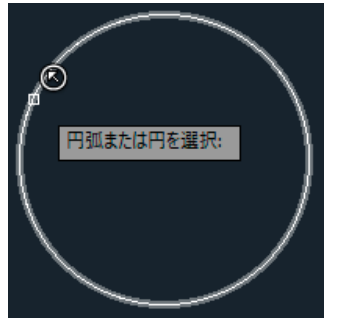

3寸法線の位置を指定:

適当な位置で、マウスの左ボタンを押します。

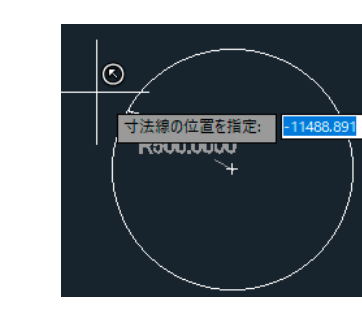

# ④寸法値をそのまま受け入れるか、変更します。

寸法値を変更すると、円の大きさも寸法値に合わせて変更されます。

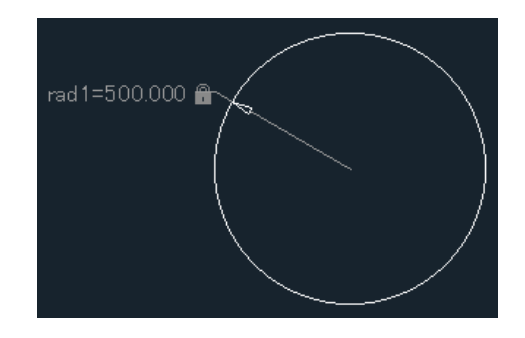

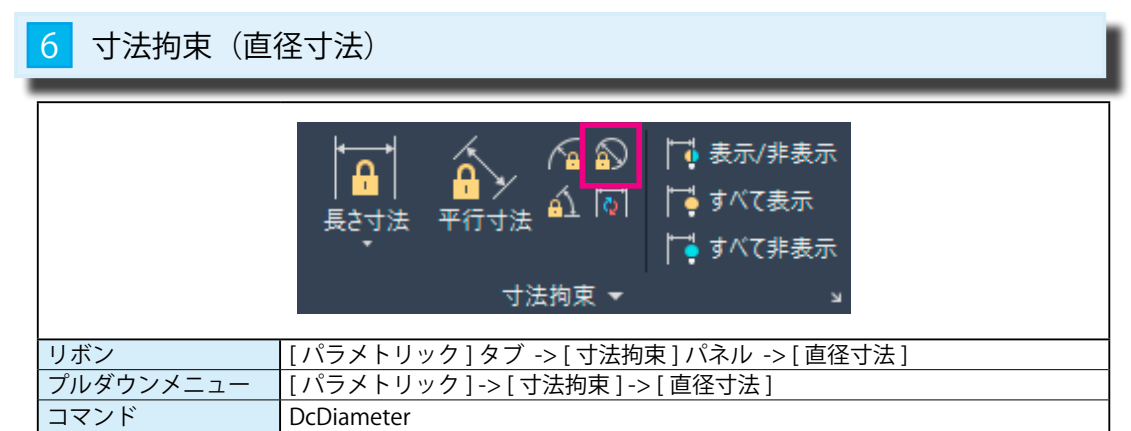

## ┃ [ 直径寸法拘束 ] をかける

① [ パラメトリック ] -> [ 寸法拘束 ] -> [ 直径寸法 ] を選択します。

#### ②円弧または円を選択 :

円を選択します。(線分がハイライト表示されます。)

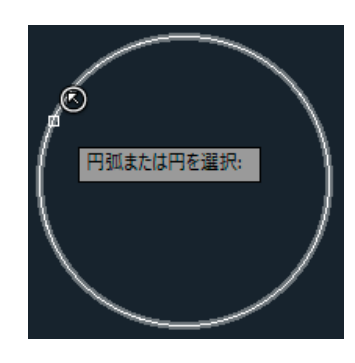

3寸法線の位置を指定: 適当な位置で、マウスの左ボタンを押します。

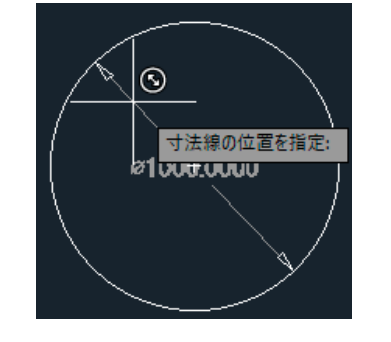

### ④寸法値をそのまま受け入れるか、変更します。 寸法値を変更すると、円の大きさも寸法値に合わせて変更されます。

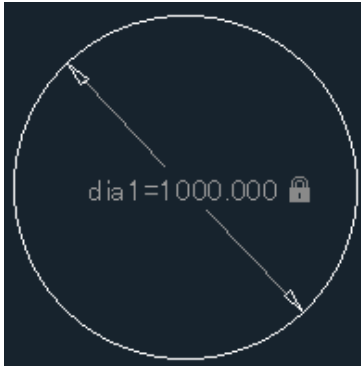

パラメトリック

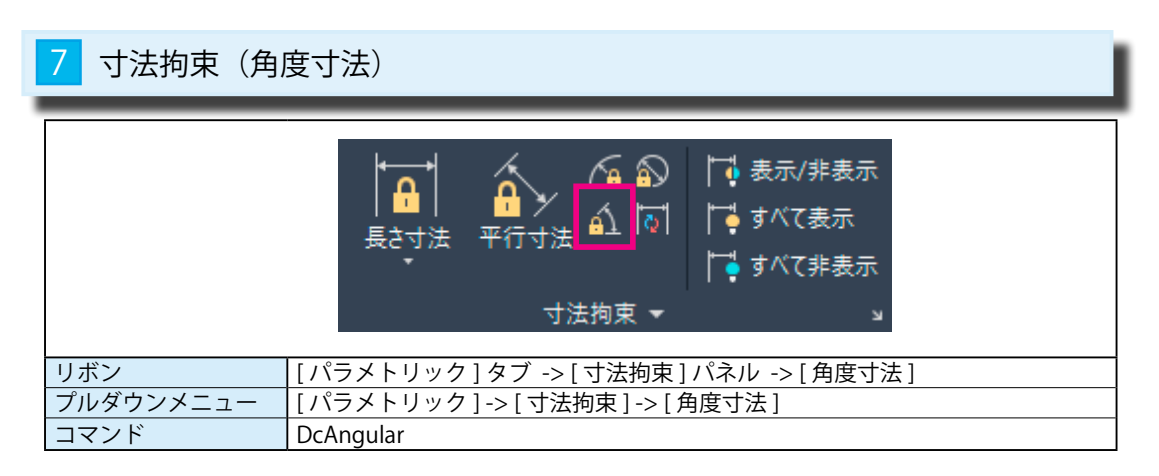

## 1 [ 角度寸法拘束 ] をかける

① [ パラメトリック ] -> [ 寸法拘束 ] -> [ 角度寸法 ] を選択します。

②第 1 の線分または円弧を選択 または [3 点 (3P)] <3 点 >:

斜めの線分を選択します。(線分がハイライト表示されます。)(図1)

③第 2 の線分を選択 :

水平の線分を選択します。(線分がハイライト表示されます。)(図2)

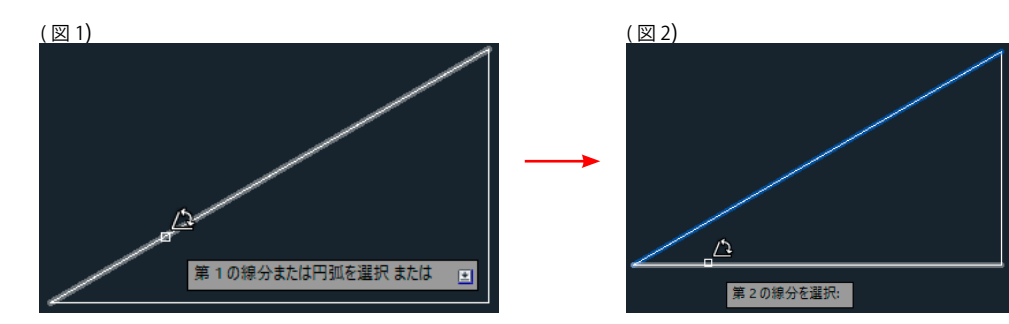

### ④寸法線の位置を指定 :

 適当な位置で、マウスの左ボタンを押します。 ⑤寸法値をそのまま受け入れるか、変更します。 寸法値を変更すると、二本の線分の角度も寸法値に合わせて変更されます。

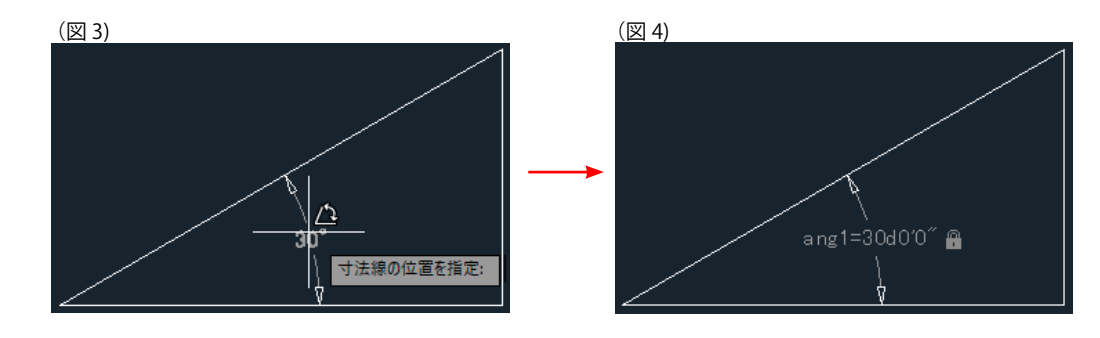

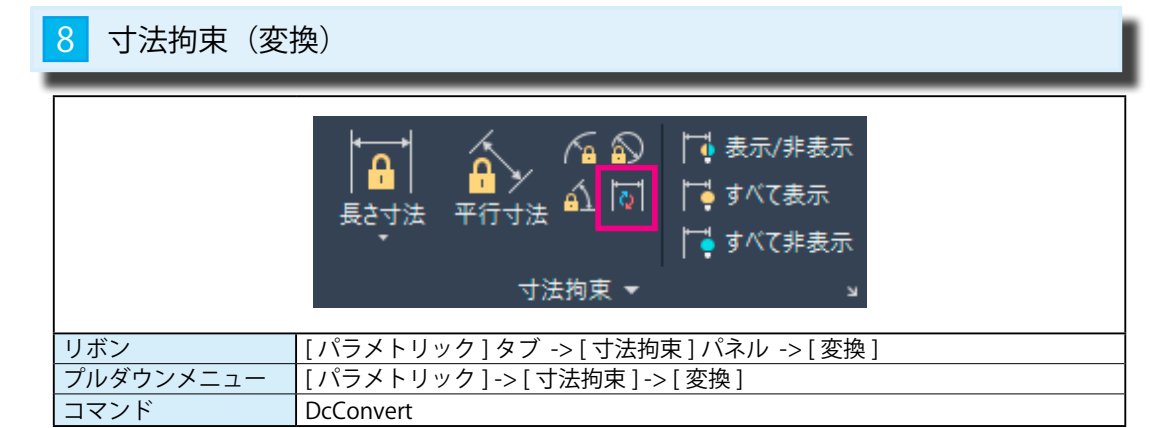

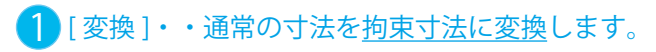

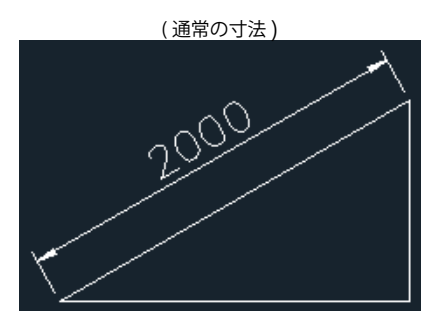

① [ パラメトリック ] -> [ 寸法拘束 ] -> [ 変換 ] を選択します。 ②変換する自動調整寸法を選択 : 斜めの線分を選択します。(線分がハイライト表示されます。)

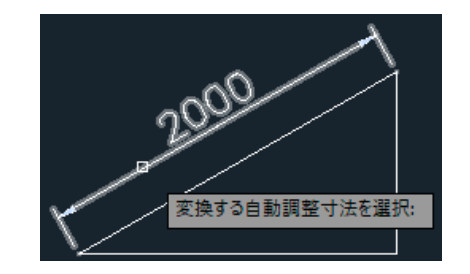

③ 1 個の自動調整寸法が変換されました 選択した寸法が拘束寸法に変更されました。

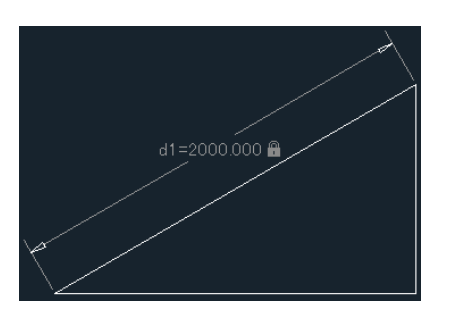

パラメトリック

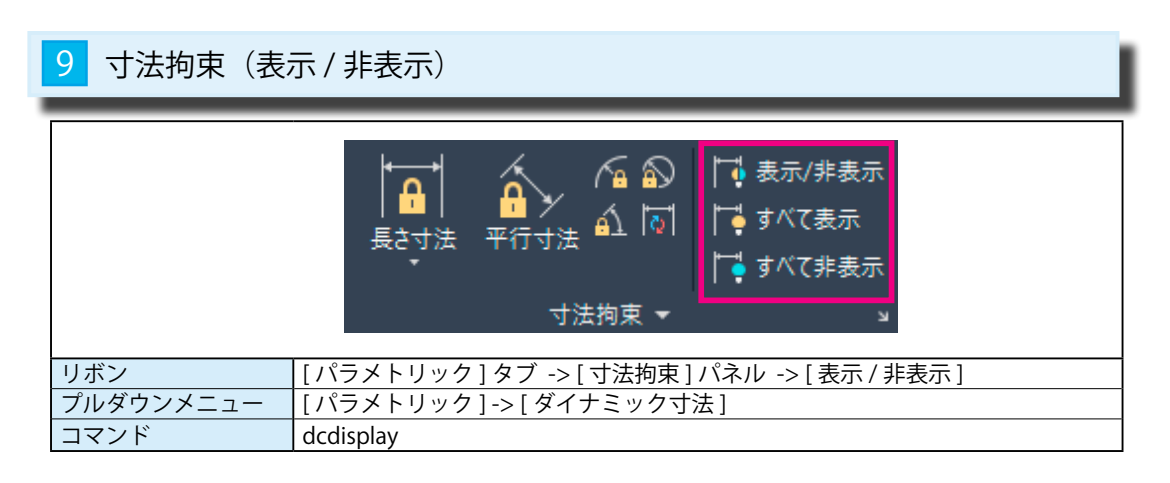

### 1 [ 寸法拘束を表示 / 非表示 ]

① [ パラメトリック ] -> [ 寸法拘束 ] -> [ 表示 / 非表示 ] を選択します。

②オブジェクトを選択 :

角度の拘束寸法を選択します。(図 1)

③オプションを入力 [ 表示 (S)/ 非表示 (H)]< 表示 >:H (図 2) |

④(図 3)のように、選択した角度の拘束バーが非表示になります。

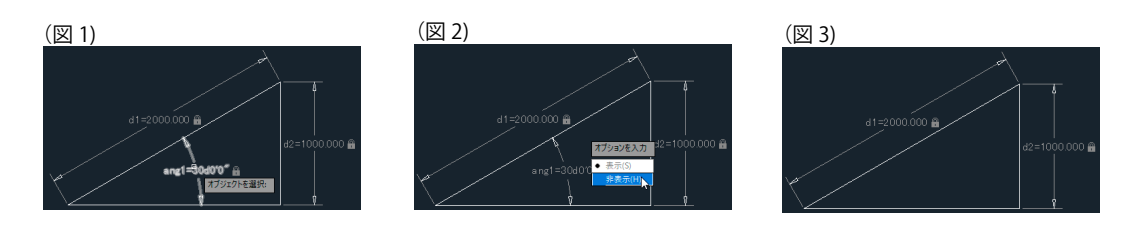

## 2 [拘束をすべて表示]

拘束バーをすべて表示します。

① [ パラメトリック ] -> [ 寸法拘束 ] -> [ すべて表示 ] を選択します。 ②図面内の拘束バーがすべて表示されます。

## 3 [ 拘束をすべて非表示 ]

表示されている拘束バーをすべて非表示にします。

① [ パラメトリック ] -> [ 寸法拘束 ] -> [ すべて非表示 ] を選択します。 ②図面内の拘束バーがすべて非表示になります。

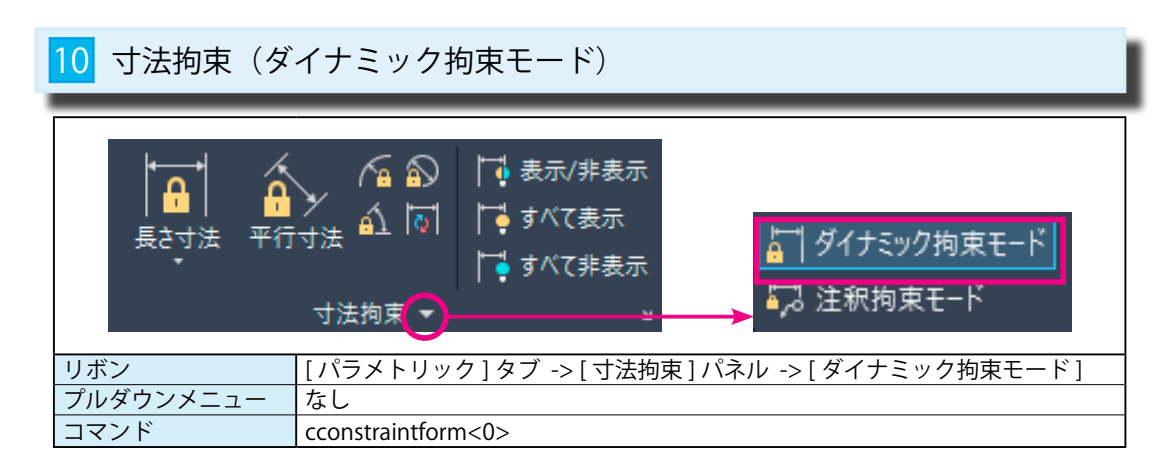

## 1 [ダイナミック拘束モード]

ー<br>選択した拘束バーだけを非表示または表示します。(下図は表示 → 非表示) するようなのはないないからないからないからないからない。 すいしょう すいしょう すいしょう すいしょう ダイナミック拘束は画面には表示されますが、印刷されません。

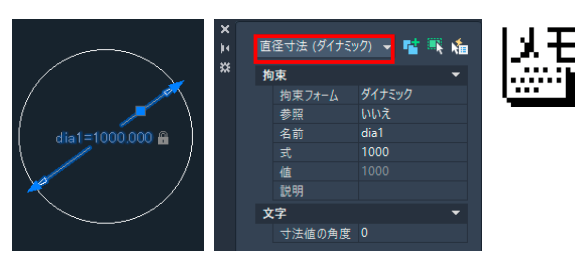

ダイナミック拘束モードに適用できる プロパティは、標準的な寸法スタイルと 比べると設定項目は少なく、文字の高さ や矢印などの調整項目はありません。

## 寸法拘束(注釈拘束モード)

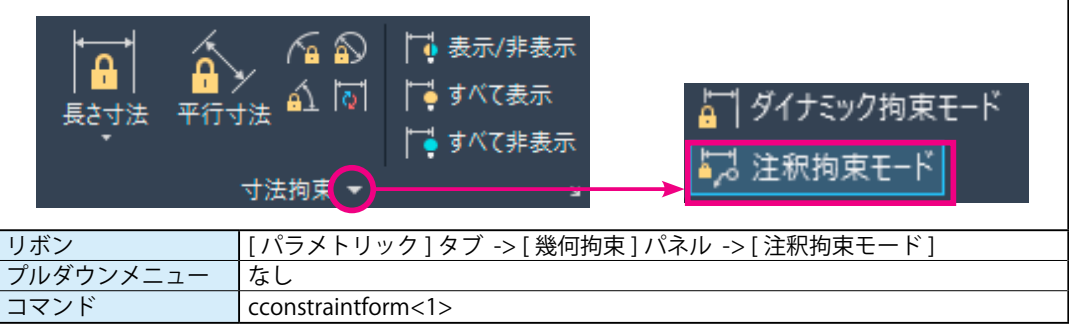

### 1 [ 注釈拘束モード]

寸法拘束が作成されたときに、寸法に注釈拘束を適用します。 注釈拘束は画面には表示され、印刷もされます。

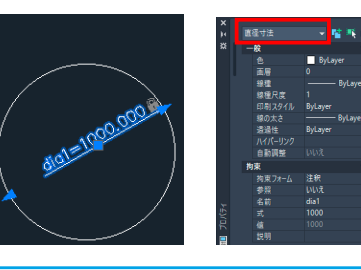

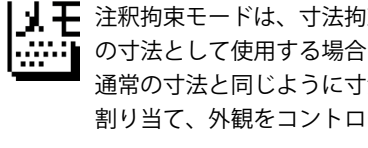

│ ┫ ┳ 注釈拘束モードは、寸法拘束を異尺度対応 の寸法として使用する場合に使います。 通常の寸法と同じように寸法スタイルを 割り当て、外観をコントロールできます。

パラメトリック

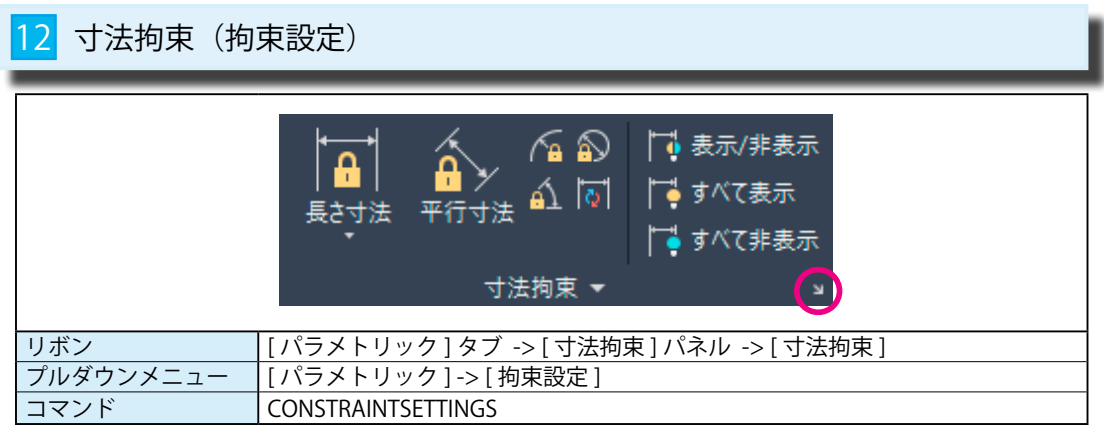

### 1 [ 寸法拘束設定(名前) ]

① [ パラメトリック ] -> [ 拘束設定 ] ダイアログを表示し、[ 寸法拘束 ] タブを開きます。 ② [ 寸法拘束の形式 ] 項目で [ 寸法ラベルの形式 ] から < 名前 > を選びます。 ③寸法拘束が数値ではなく、名前(d1、d2、dia1)で表示されます。

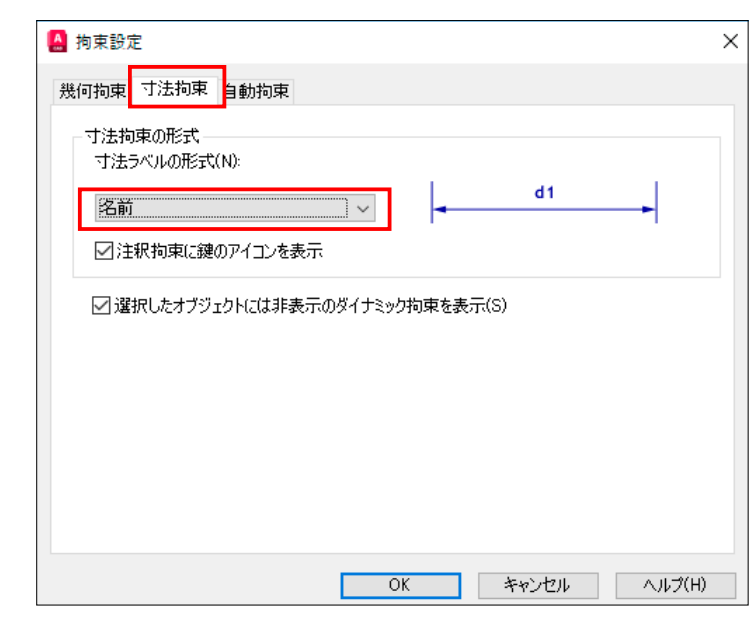

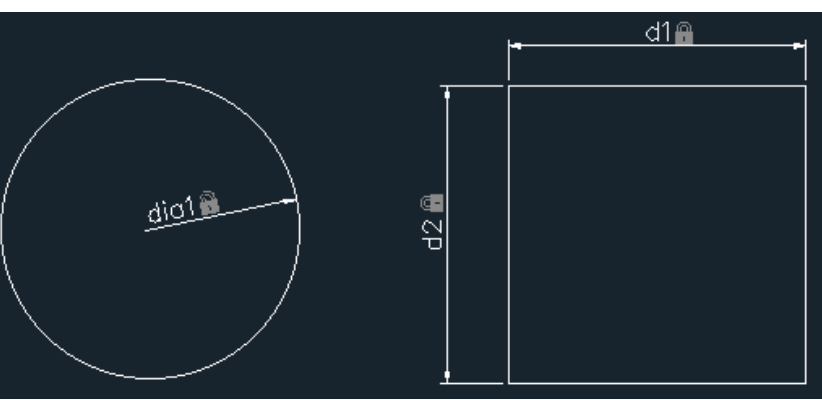

## 2 [ 寸法拘束設定(値)]

① [ パラメトリック ] -> [ 拘束設定 ] ダイアログを表示し、[ 寸法拘束 ] タブを開きます。 ② [ 寸法拘束の形式 ] 項目で [ 寸法ラベルの形式 ] から < 値 > を選びます。 ③寸法拘束が数値で表示されます。

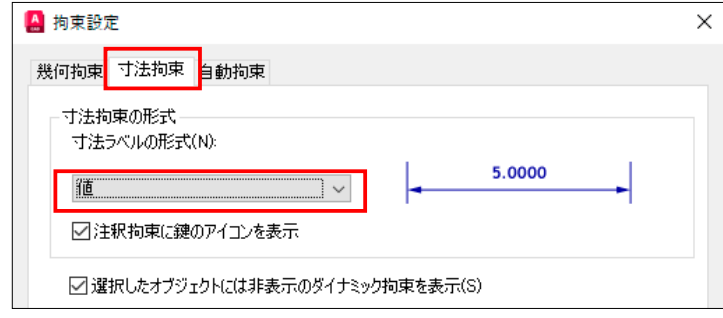

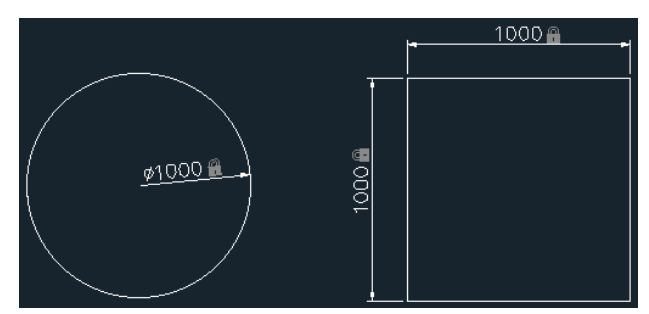

## 3 [ 寸法拘束設定 (名前と式) ]

① [ パラメトリック ] -> [ 拘束設定 ] ダイアログを表示し、[ 寸法拘束 ] タブを開きます。 ② [ 寸法拘束の形式 ] 項目で [ 寸法ラベルの形式 ] から < 名前と式 > を選びます。 ③寸法拘束が式と数値の両方で表示されます。

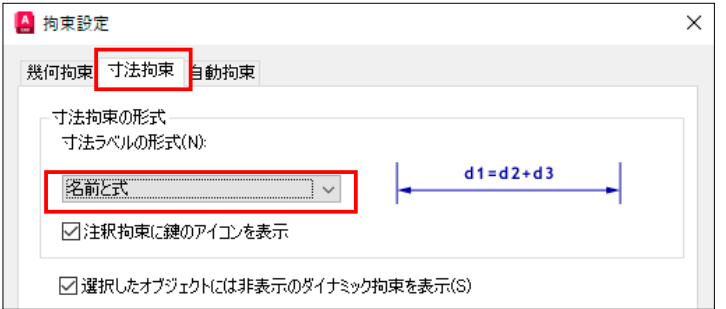

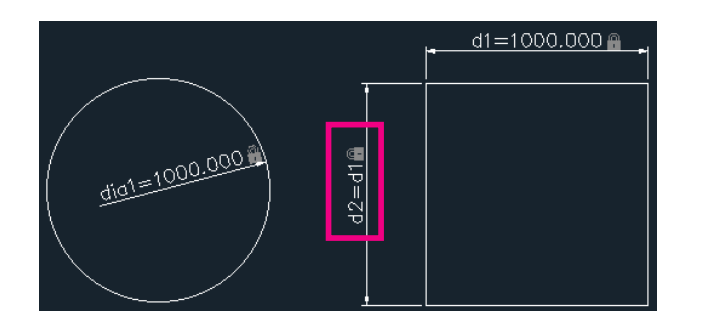

パラメトリック

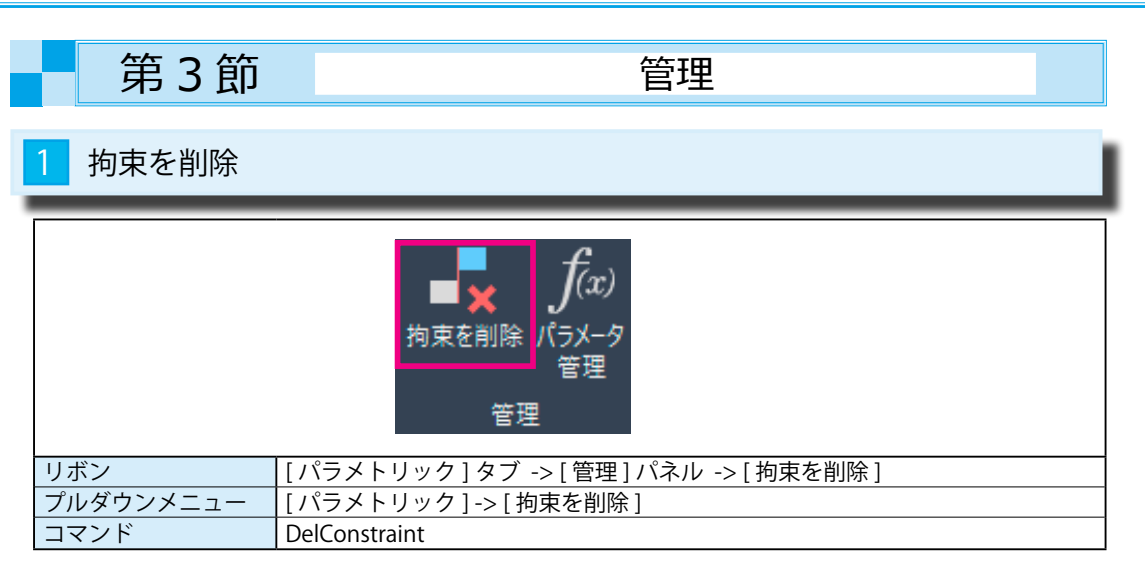

## <mark>1</mark> [ 拘束を削除 ]

① [ 管理 ] -> [ 拘束を削除 ] を選択します。

②選択したオブジェクトからすべての拘束が除去されます ...

オブジェクトを選択 :

円、線分の拘束寸法を選択します。

③オブジェクトを選択: →

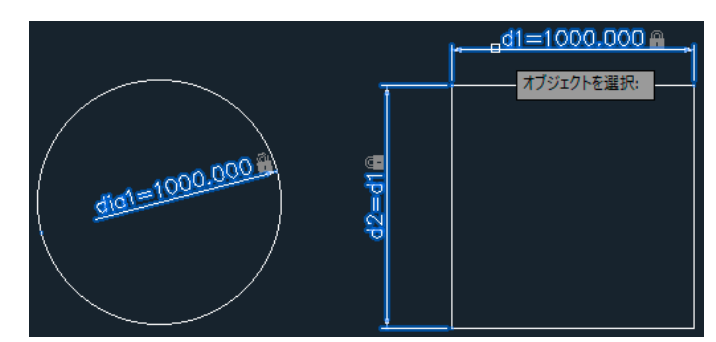

④下図のように、拘束寸法が削除されます。

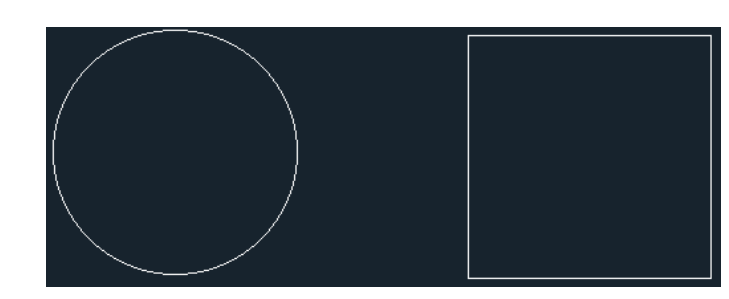

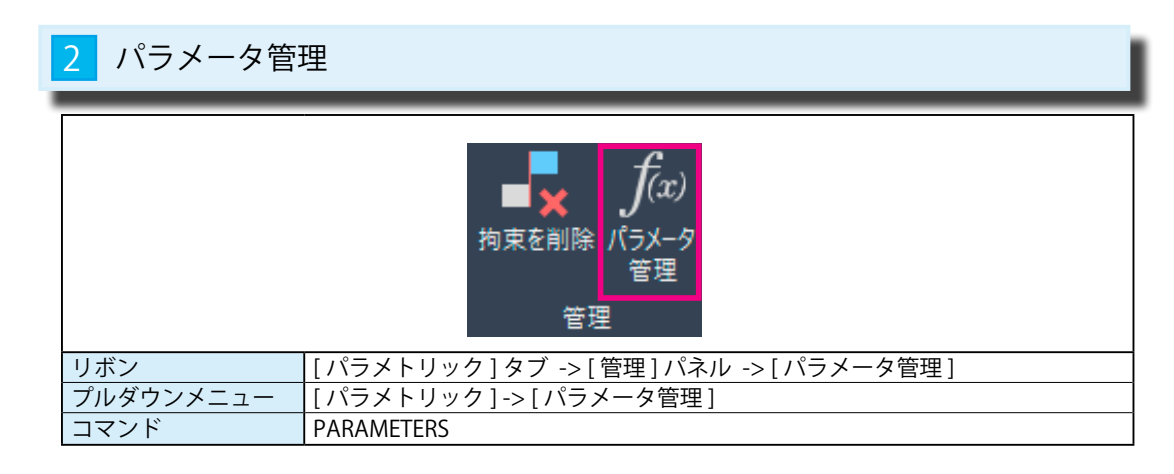

## 1 [パラメータ管理]

パラメータ管理では、図面内のパラメータの作成や編集、管理を行います。

寸法拘束を配置されるときに作成されるパラメータだけでなく、パラメータ管理で新しくユーザ定義 のパラメータも作成できます。

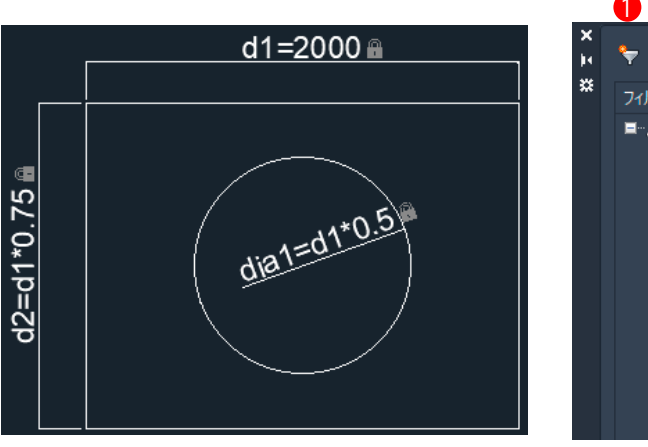

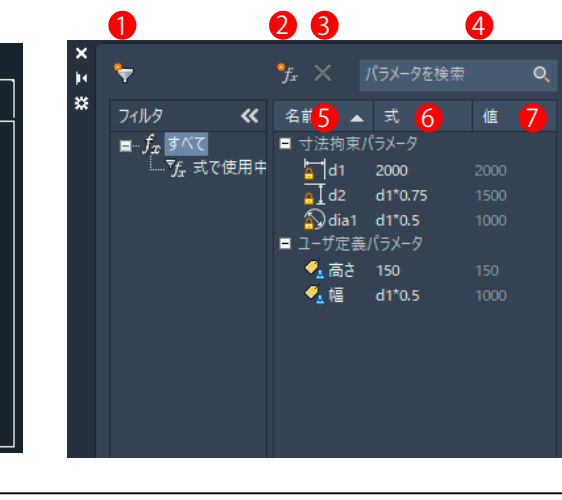

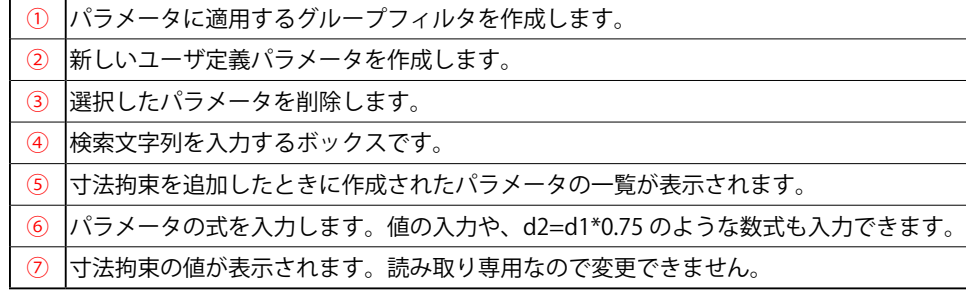

### Point!

- ・パラメータ名では英数字の大文字と小文字は区別しません。
- ・パラメータ名の最初の文字を数値は使えません。また、スペースを含めることもできません。
- ・パラメータ名の文字数は半角で 256 文字以内です。

パラメトリック

2 [ パラメータ管理 ] ダイアログからオブジェクトを変更する

[ パラメータ管理 ] ダイアログの数値を変更する弧によって、オブジェクトの拘束寸法を変更できます。 それによって、オブジェクトも変更されます。

(図1)は縦・横・円・円の中心の位置に寸法拘束をかけています。

また、上辺と下辺の線分を平行で同じ長さに幾何拘束をかけています。

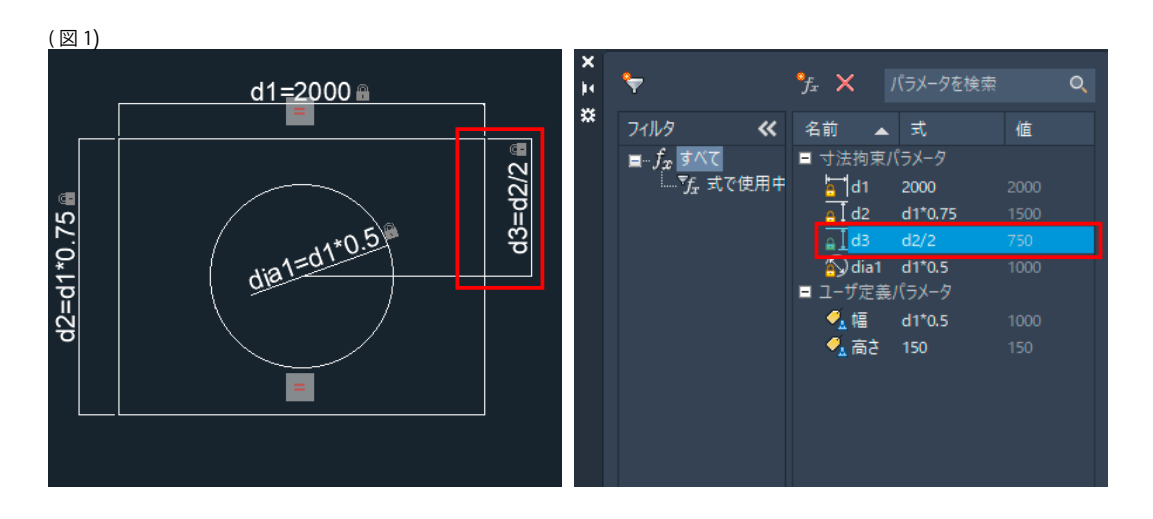

① [ パラメータ管理 ] ダイアログボックスを開き、< d1 = 2000 > の数値を < 3000 > に変更します。 ② d1 の値を変更するだけで、d1 に関連づけられた < d2 > < d3 > <dia1 > の値が自動的に変更され、 オブジェクトも変更されています。

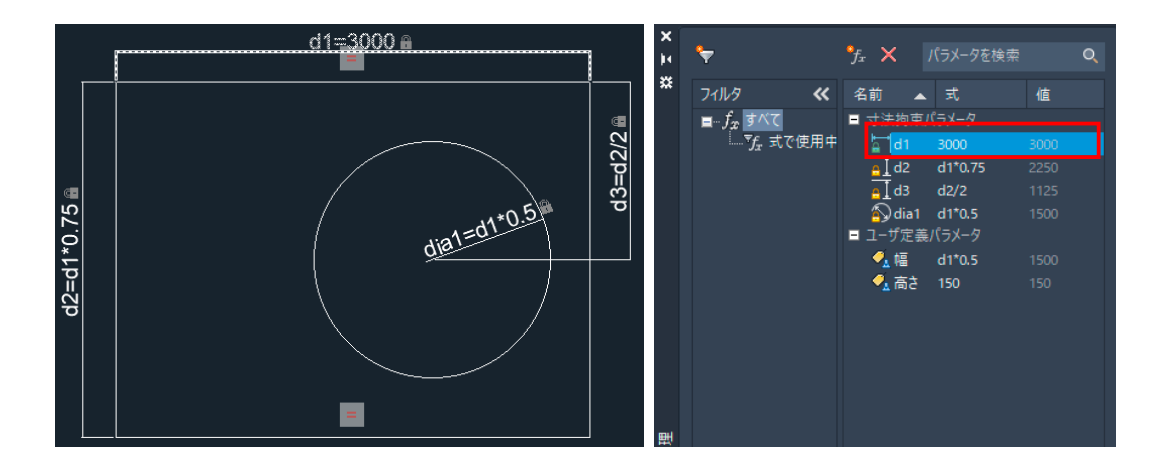